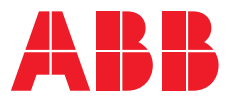

**—**  ABB MEASUREMENT & ANALYTICS | CONFIGURATION MANUAL

# **Spirit<sup>IT</sup> Flow-X** High accuracy flow computers

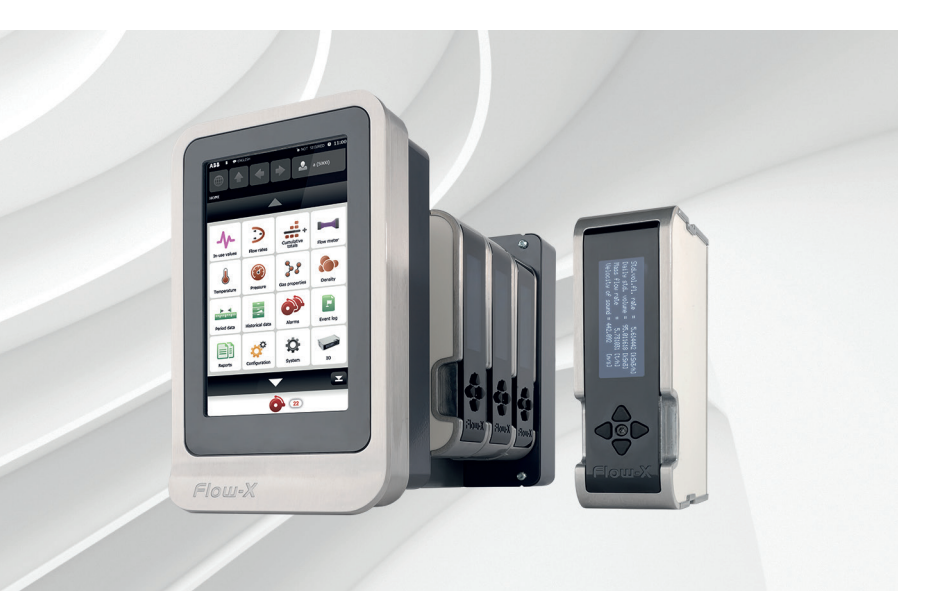

Software installation User interface & paramaters Reports & communication Historical data

## Measurement made easy

— Flow-X/P with Flow-X/M module

## **Introduction**

Welcome to the exciting world of Spirit<sup>IT</sup> Flow-X!

This configuraion manual describes the generic operation and configuration of all Spirit<sup>IT</sup> Flow-X models.

There are three reference manuals:

- Volume I The Installation manual, with the installation instructions.
- Volume II The Operation and Configuration manual. This manual consists of a general part and one of the following application-specific parts:
	- IIA Operation and configuration
	- IIB Gas Metric application
	- IIC Liquid Metric application
	- IID Gas US customary units application
	- IIE Liquid US customary units application
- Volume III The manuals for solutions that exceed our standard applications. This volume consists of 1 part:
	- IIIB Function reference

## **For more information**

All publications of Spirit<sup>IT</sup> Flow-X are available for free download from:

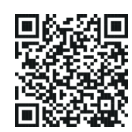

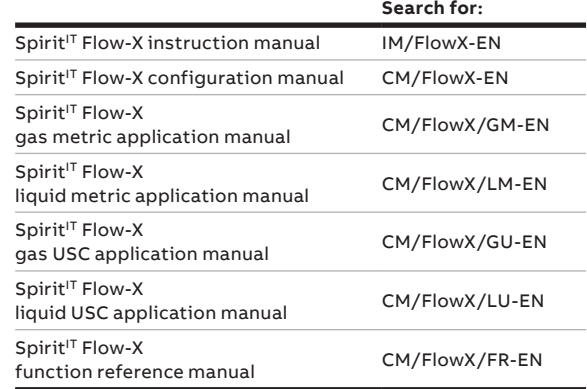

## **Contents**

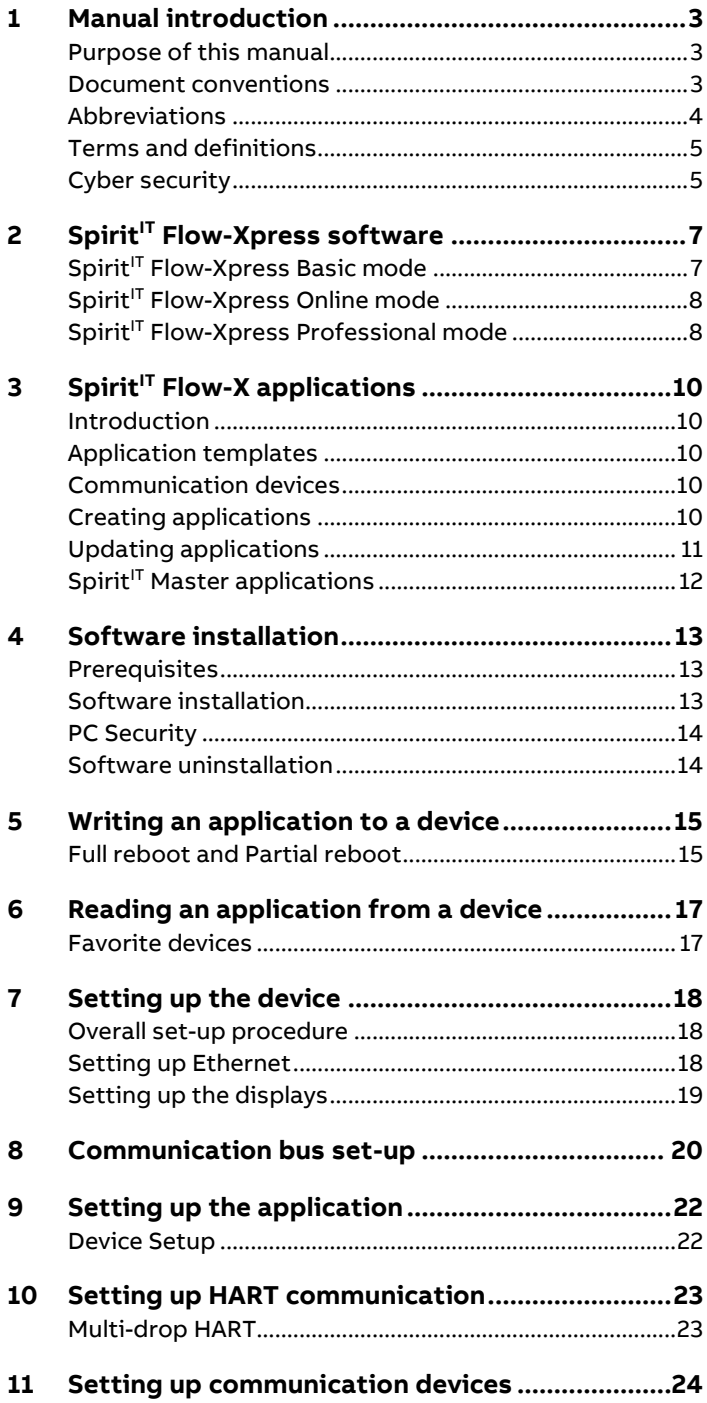

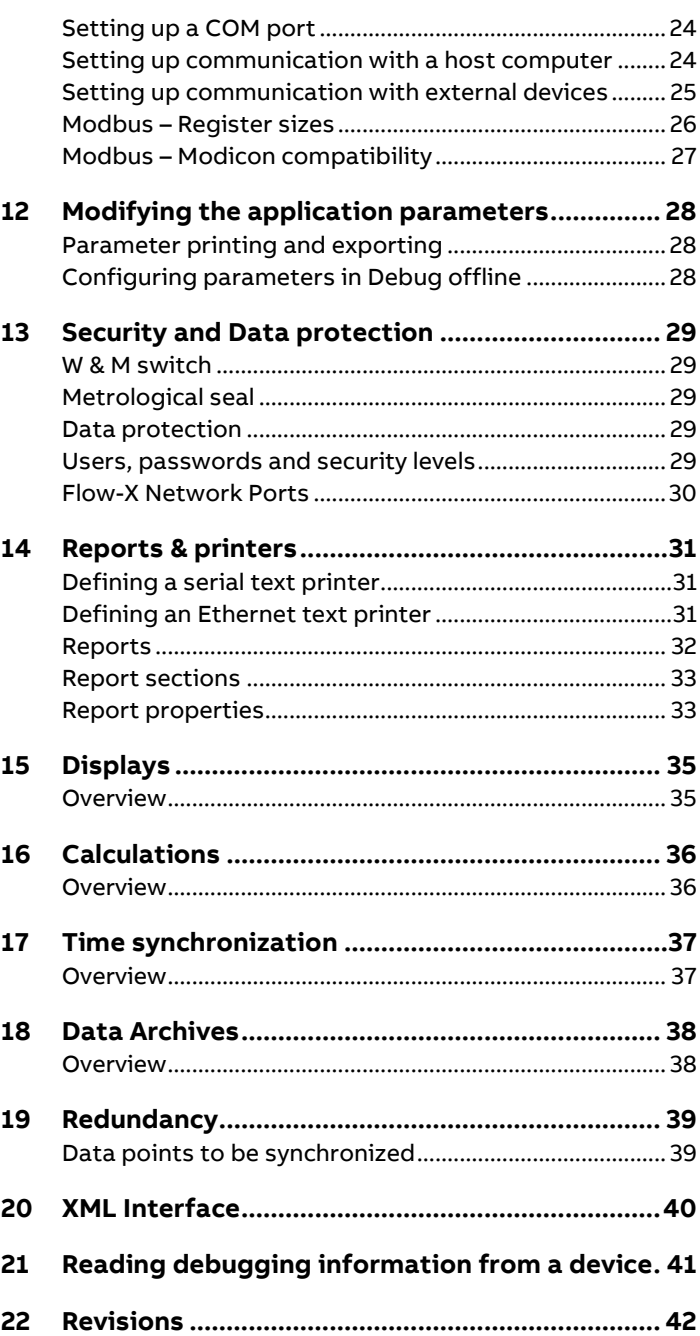

## <span id="page-2-0"></span>**1 Manual introduction**

### <span id="page-2-1"></span>**Purpose of this manual**

This Spirit<sup>IT</sup> Flow-X reference manual is written for a variety of readers:

- The **application developer**, who is interested in all details required to develop a complete flow measurement solution with a Spirit<sup>IT</sup> Flow-X product.
- The **Instrumentation engineer,** who selects the appropriate flow computer model, assigns inputs and outputs and designs transmitter loops and flow computer functionality
- A more generally **interested reader**, who investigates whether the capabilities and features of Spirit $I<sup>T</sup>$  Flow-X will satisfy his/her project requirements.

This manual expects the reader to be commonly acquainted with flow measurement principles, such as turbine, orifice and ultrasonic measurements. This manual is not an introduction to these techniques.

### <span id="page-2-2"></span>**Document conventions**

When the book symbol as displayed at the left appears in the text in this manual, a reference is made to another section of the manual. At the referred section, more detailed, or other relevant information is given.

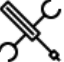

When in this manual a symbol as displayed at the left appears in the text, certain specific operating instructions are given to the user. In such as case, the user is assumed to perform some action, such as the selection of a certain object, worksheet, or typing on the keyboard.

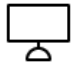

A symbol as displayed at the left indicates that the user may read further on the subject in one of the sample workbooks as installed on your machine.

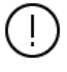

When an important remark is made in the manual requiring special attention, the symbol as displayed to the left appears in the text

## <span id="page-3-0"></span>**Abbreviations**

Throughout this document the following abbreviations are used:

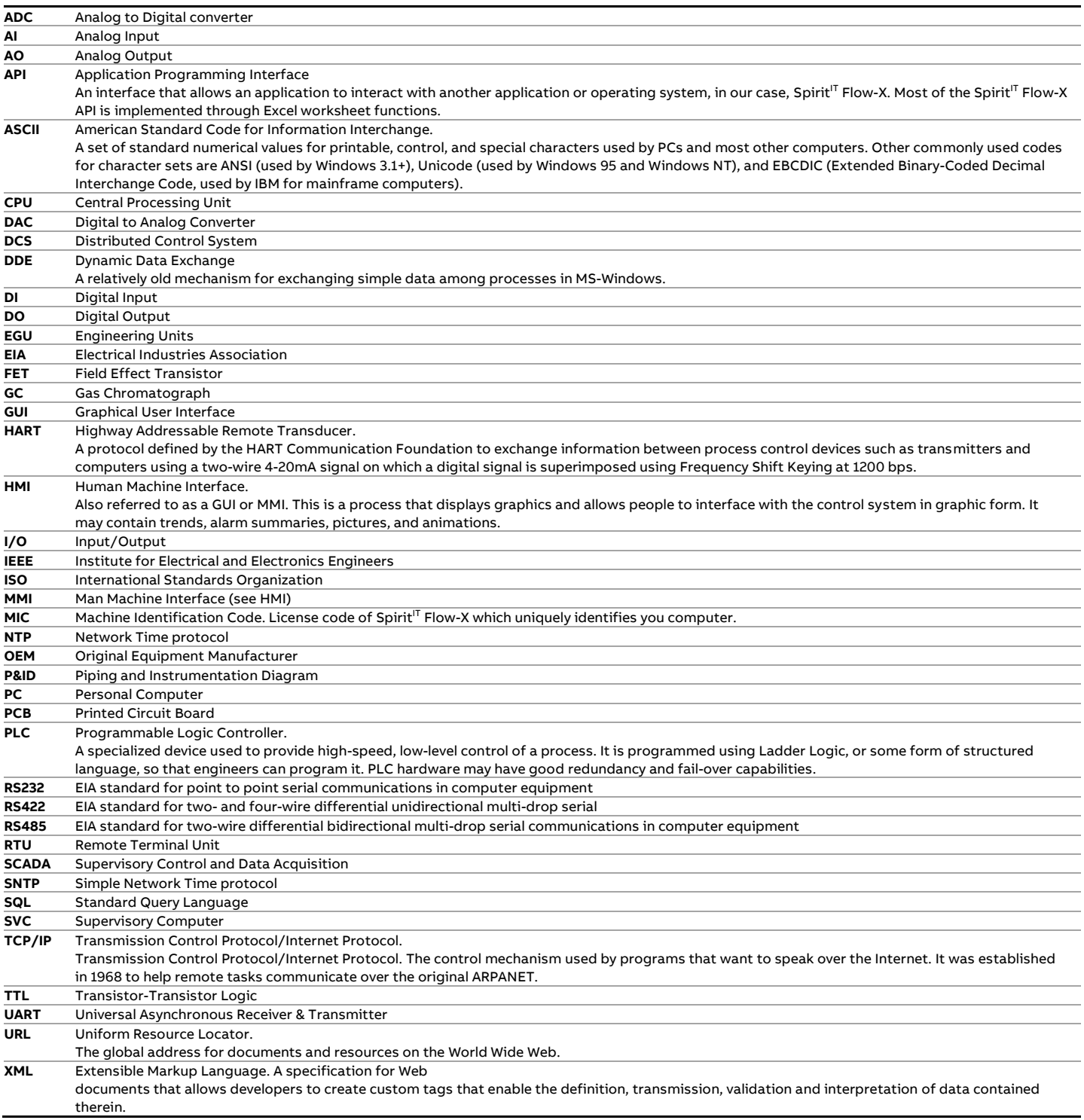

## <span id="page-4-0"></span>**Terms and definitions**

Throughout this manual the following additional terms and definitions are used:

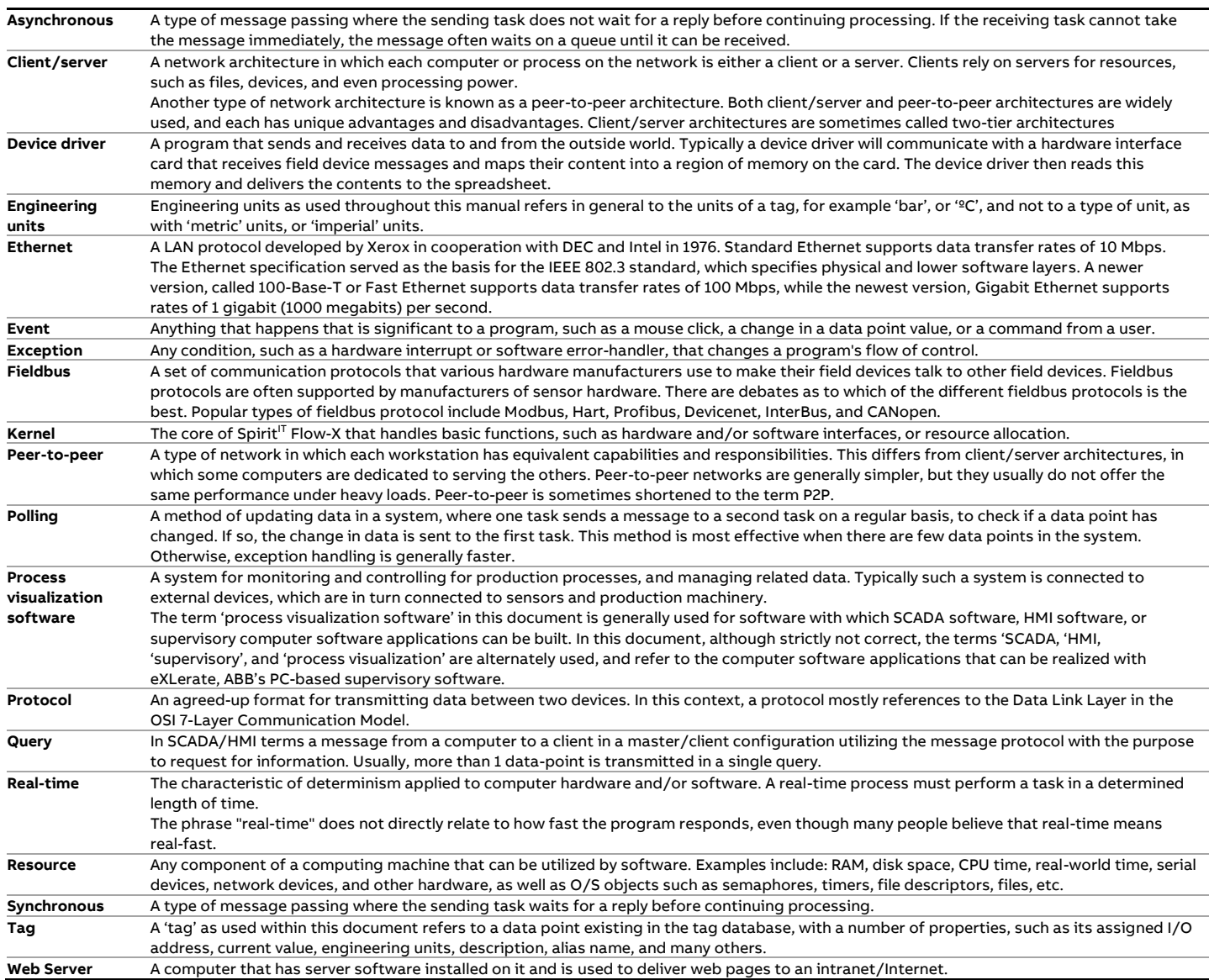

## <span id="page-4-1"></span>**Cyber security**

This product is designed to be connected to and to communicate information and data via a network interface. It is your sole responsibility to provide and continuously ensure a secure connection between the product and your network or any other network (as the case may be). You shall establish and maintain any appropriate measures (such as but not limited to the installation of firewalls, application of authentication measures, encryption of data, installation of anti-virus programs, etc.) to protect the product, the network, its system and the interface against any kind of security breaches, unauthorized access, interference, intrusion, leakage and/or theft of data or information.

ABB B.V. and its affiliates are not liable for damages and/or losses related to such security breaches, any unauthorized access, interference, intrusion, leakage and/or theft of data or information.

See section[s Security and Data protection](#page-28-0) an[d XML Interface](#page-39-0) for more information.

#### **Flow-X Authentication**

Please be aware that, when communicating to the Flow-X through a web browser, user credentials are transferred, and if HTTP protocol is used it may not be safe for man-in-the-middle or sniffing attacks. Therefore, it's recommended to use HTTPS, although this may cause warnings on some web browsers due to the fact that the Flow-X uses self-signed certificates. The use of HTTP is not recommended.

## <span id="page-6-0"></span>**2 SpiritIT Flow-Xpress software**

 $Spirit^{\dagger T}$  Flow-Xpress is the software package to configure and engineer  $Spirit^{IT}$  Flow-X software applications

There are two editions of Spirit<sup>IT</sup> Flow-Xpress: Spirit<sup>IT</sup> Flow-**Xpress**, the standard edition for flow computer configuration and engineering, and **SpiritIT Flow-Xpress Professional Edition** with which template applications can be fully developed using our advanced spreadsheet environment.

A Spirit<sup>IT</sup> Flow-X module or set of modules is configured from a laptop or computer via the Ethernet interface. Configurations can be uploaded or downloaded to or from the flow computer.

With the Spirit<sup>IT</sup> Flow-Xpress software step-by-step a flow computer configuration is made using an Explorer-like tree. At this user level simple checkboxes and straight-forward data entry fields are offered to the user.

After all applicable choices/selections have been made, the flow computer configuration can be written to the connected flow computer with a single mouse-click.

With each flow computer a DVD is shipped with various ready-torun & metrology approved templates for oil and gas applications, from which the user selects the required application for his or her needs.

In addition to this standard level of configuration software operation we offer additionally a Professional Edition, Spirit $I<sup>T</sup>$ Flow-Xpress Pro, containing a spreadsheet environment in which maximum flexibility is offered for demanding end-users or System Integrators.

The configuration of the flow computer can be directly edited in the spreadsheet environment of Spirit<sup>IT</sup> Flow-Xpress Pro so that fully-user definable applications can be developed.

A flow computer application can be checked and tested in a spreadsheet, compared directly with alternative flow calculation programs, tested off-line and even on-line.

A further advantage of  $Spirit^{1T}$  Flow-Xpress Pro is that - even without a connected flow computer - the software offers a powerful and rich environment for flow calculations in a spreadsheet with more functionality than many commercially available flow calculation software packages.

Our standard edition of Spirit $I<sup>T</sup>$  Flow-Xpress is shipped with each flow computer. Spirit<sup>IT</sup> Flow-Xpress Pro is only available for endusers and System Integrators who have successfully followed our dedicated training program.

Note: The spreadsheet based "templates" can be seen as the firmware of our flow computer. "Firmware" is the term used for the software of traditional flow computers. Since the user can freely modify the Spirit<sup>IT</sup> Flow-X templates for a fit-for-purpose approach, tailor-made "firmware" can be created

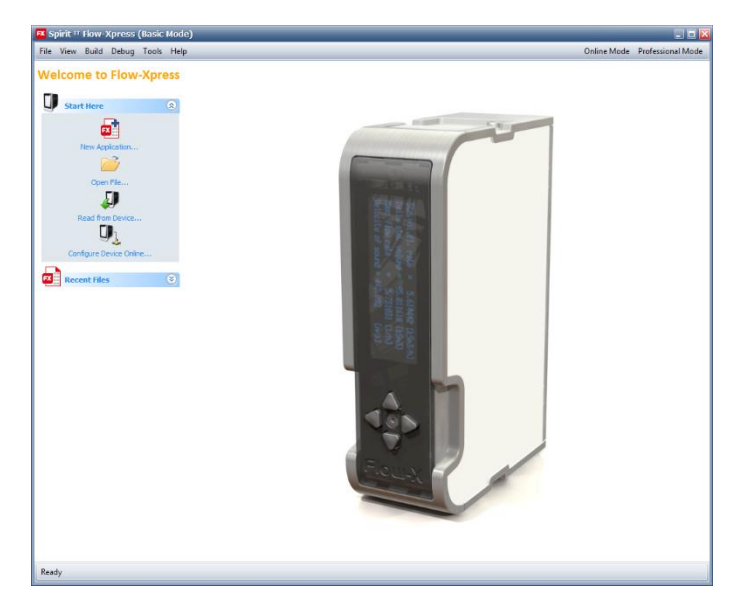

Figure 1: Spirit<sup>IT</sup> Flow-Xpress configuration software

## <span id="page-6-1"></span>**SpiritIT Flow-Xpress Basic mode**

After an application file has been opened from file or read from a device the following options appear:

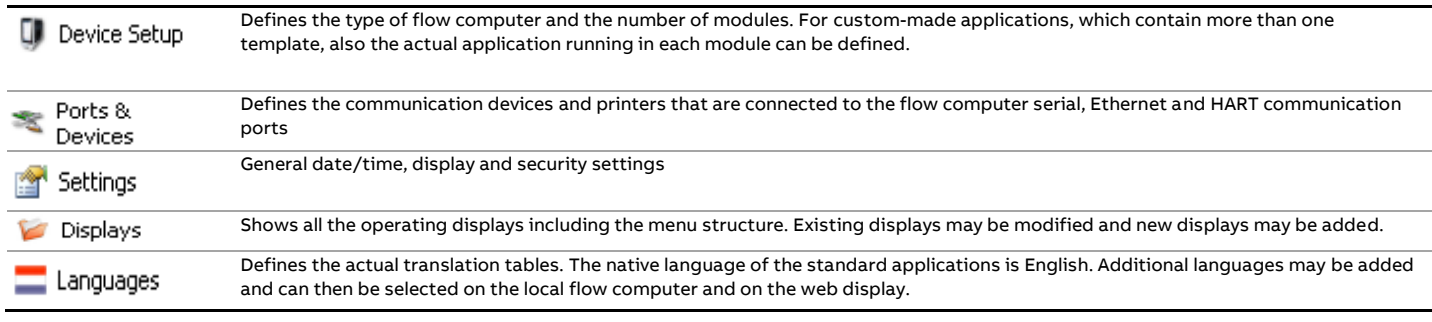

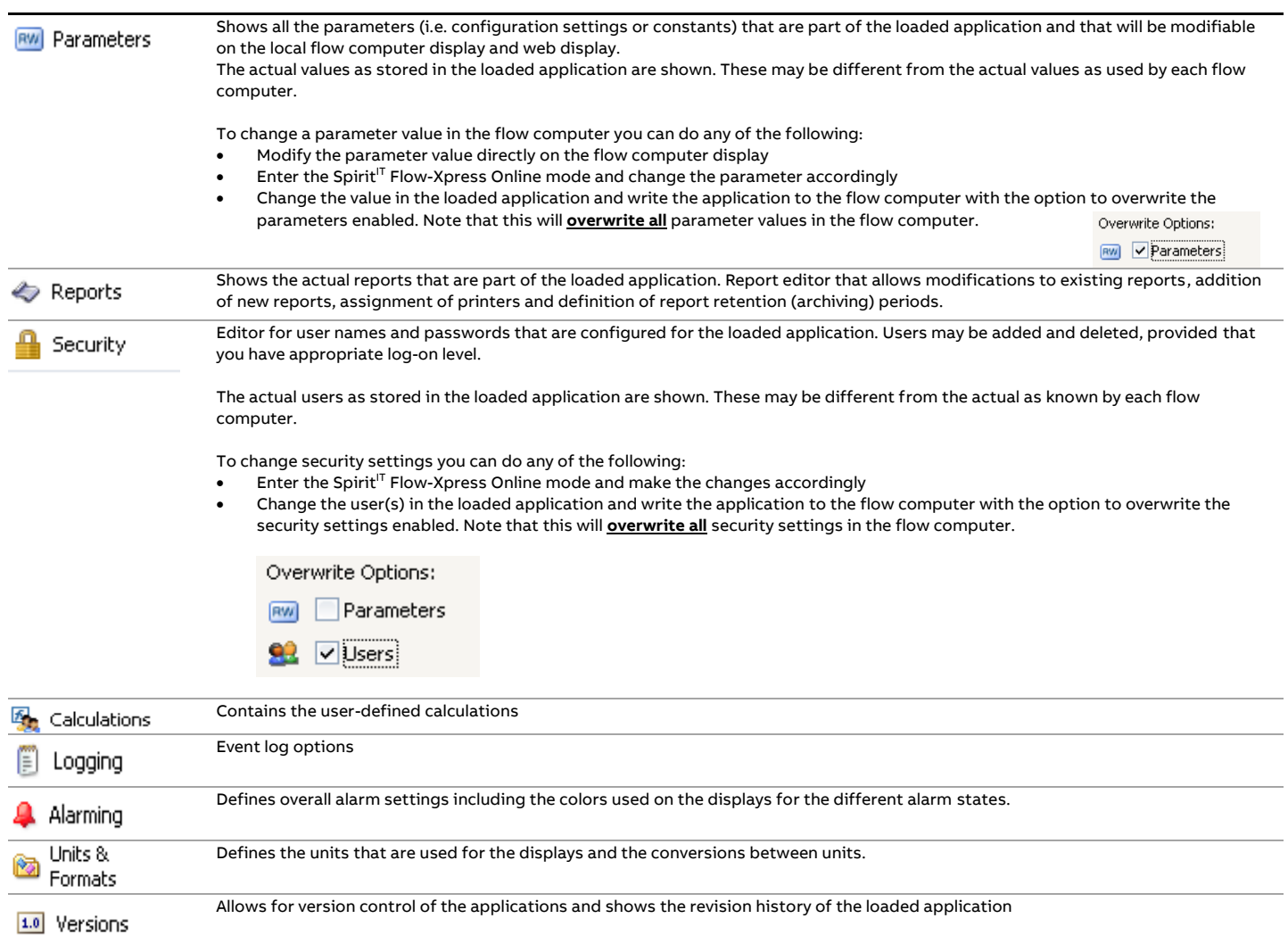

## <span id="page-7-0"></span>**SpiritIT Flow-Xpress Online mode**

The Spirit<sup>IT</sup> Flow-Xpress Online mode allows for modification to the flow computer parameter values and security settings onthe-fly, so without the necessity to write an application or reboot the flow computer.

The Online mode also allows modification of the security settings for multiple devices simultaneously. To do this, select multiple flow computers in the "Read configuration from Flow Computer" screen.

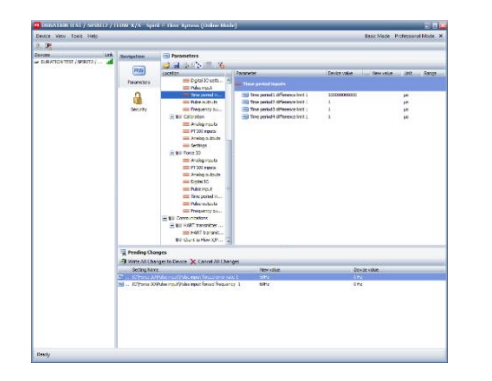

## <span id="page-7-1"></span>**SpiritIT Flow-Xpress Professional mode**

Spirit<sup>IT</sup> Flow-Xpress Professional mode provides full access to all the functions and features.

 $Spirit<sup>IT</sup> Flow-Xpress Professional mode requires the$ 'Spirit<sup>IT</sup> Flow-Xpress Professional' license.

 $Spirit<sup>IT</sup> Flow-Xpress Professional mode provides additional$ capabilities and functions such as:

- define new applications consisting of one or more templates
- access to the worksheets that contain all the applicationspecific functionality
- modify, add and delete worksheets
- debug flow computers on-line, i.e. looking into all the details inside the flow computer
- define enumerations
- define historical data archives

Figure 2: Spirit<sup>IT</sup> Flow-Xpress Online mode

The following functions are additional to the Spirit<sup>IT</sup> Flow-Xpress Basic mode:

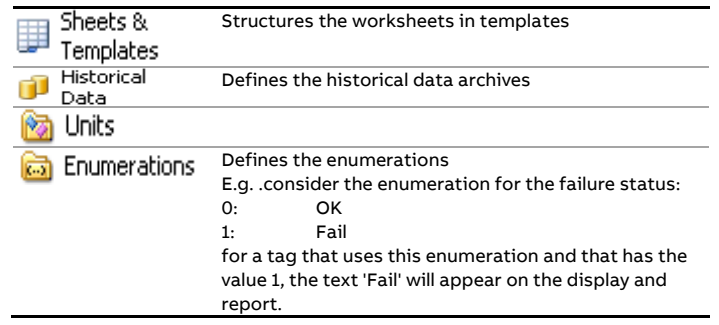

## <span id="page-9-0"></span>**3 SpiritIT Flow-X applications**

### <span id="page-9-1"></span>**Introduction**

A Spirit<sup>IT</sup> Flow-X flow computer is loaded with a single software application that is loaded by all the flow modules and, in case of the Flow-X/P, also by the panel module. The software application consists of 1 or more application templates and optionally 1 or more communication drivers.

## <span id="page-9-2"></span>**Application templates**

An application template contains all the calculations, logic, displays and reports for a typical meter run.

Consider the following example: a flow metering skid consisting of 3 meter runs and an inlet header with common process equipment (e.g. a densitometer or a gas chromatograph).

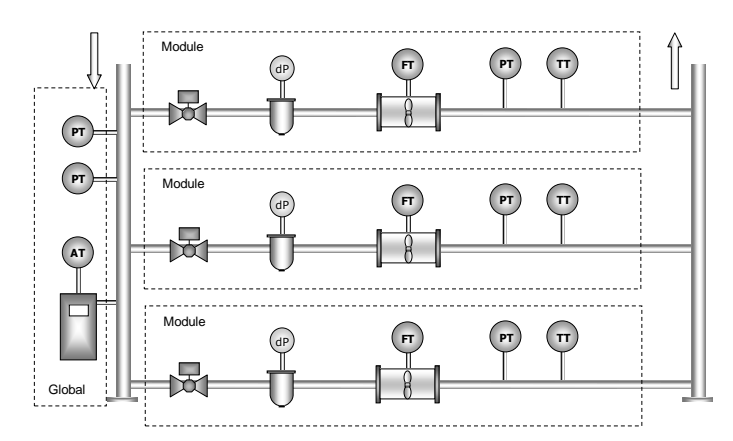

Figure 3: Typical gas metering station

The assignment the application template ("Gas\_Metric" in this example) would be as follows in case of a Flow-X/P3.

|          | $3\hat{ }$<br>Type: U Flow-X/P (Panel)<br>Module count:<br>$\vee$ |            |  |  |  |  |  |
|----------|-------------------------------------------------------------------|------------|--|--|--|--|--|
| Modules  | Name                                                              | Template   |  |  |  |  |  |
| Panel    |                                                                   | (None)     |  |  |  |  |  |
| Module 1 |                                                                   | Gas Metric |  |  |  |  |  |
| Module 2 |                                                                   | Gas Metric |  |  |  |  |  |
| Module 3 |                                                                   | Gas_Metric |  |  |  |  |  |

Figure 4: Flow-X/P template assignment

If no template is selected for a module, then still its IO can be used for the meter run(s) or station. This is a means to add more IO, without adding more meter runs.

## <span id="page-9-3"></span>**Communication devices**

Communication templates are used to set-up communication between the flow computer and external devices.

The Flow computer is able to communicate with any device that supports the HART and/or the Modbus protocol. Also, special communication protocols such as the Uniform protocol for Instromet ultrasonic flow meter are supported.

For each type of communication device (HART, Modbus and others) a separate communication template is used. A communication template contains the actual communication details such as data addresses, data block and register sizes etc. for the particular device.

A communication template may also contain additional calculations and logic. Furthermore, communication templates may provide additional displays and reports to the flow computer configuration that show any data from the device.

Using separate communication templates has the advantage that new communication devices can be added to the configuration without having to modify the application template itself.

For HART devices generic communication templates are provided that can be used for all HART devices.

#### **Data hand-off**

To provide flow computer data to external systems, e.g. a central SCADA system, a DCS or a supervisory computer, communication templates of type Modbus Slave and Modbus Server can be used.

The standard applications provide a Modbus communication sheet named '**Tag list**' that contains all relevant data. It can be used both for Modbus Ethernet (TCP/IP) and serial communication.

This tag list can be modified and new custom tag lists can be created using the Spirit<sup>IT</sup> Flow-Xpress professional software.

## <span id="page-9-4"></span>**Creating applications**

Prior to version 1.5, Spirit<sup>IT</sup> Flow-Xpress stored Spirit<sup>IT</sup> Flow-X applications as Excel workbooks. From version 1.5 onwards, two new file formats are supported, namely "Flow-X Application" and "Flow-X Master". The old format is still supported, but it lacks support of new features such as updating to a newer Spirit<sup>IT</sup> Flow-X Master.

Spirit<sup>IT</sup> Flow-X Masters can only be created by Spirit<sup>IT</sup> Flow-Xpress Pro and can neither be changed nor written to a flow computer. The main purpose of a Master is to separate changes made by the supplier of Masters from changes made by end users, and to keep these user changes when a new Master is released.

A Spirit<sup>IT</sup> Flow-X application can be customized in Flow-Xpress Basic and written to a Flow-X flow computer.

In order to create a Spirit<sup>IT</sup> Flow-X Application from a Spirit<sup>IT</sup> Flow-X Master, use the command "Create from Master" from the

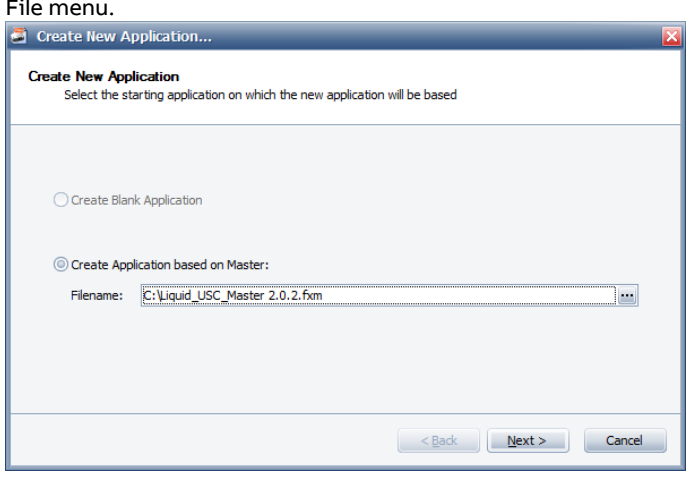

Figure 5: Creating an Application from the Master

Applications created by older versions of Flow-Xpress can be converted to the new format using the "Save as" command.

### <span id="page-10-0"></span>**Updating applications**

Applications that were created from a Master can be updated to a newer version of that Master using the command "Update to Master" from the File menu. The update process consists of two steps. In the first step Spirit<sup>IT</sup> Flow-Xpress will detect what changes were made to the application, and in the second step these changes will be transferred to the new Master. Thus, the updated application will consist of the new Master, plus all the changes that you have made to the Application.

In order to perform an update of an Application, first select the Application that you wish to update, and then select the Master that you wish to update to (se[e Figure 6: Selecting an](#page-10-1)  [Application and Master\)](#page-10-1).

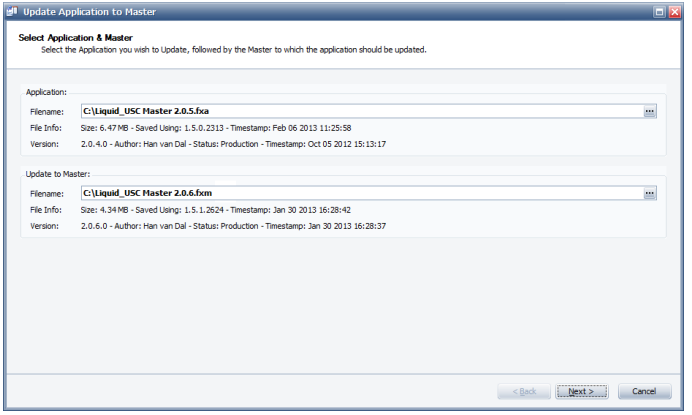

<span id="page-10-1"></span>Figure 6: Selecting an Application and Master for updating

When you click next Spirit $I<sup>T</sup>$  Flow-Xpress will take a moment to compute the changes that have been made to the Application. Once this is complete you are offered the choice to view/edit the changes that were found and which will be applied to the new

Master (see [Figure 7: Changes have been found in the](#page-10-2)  [Application\)](#page-10-2).

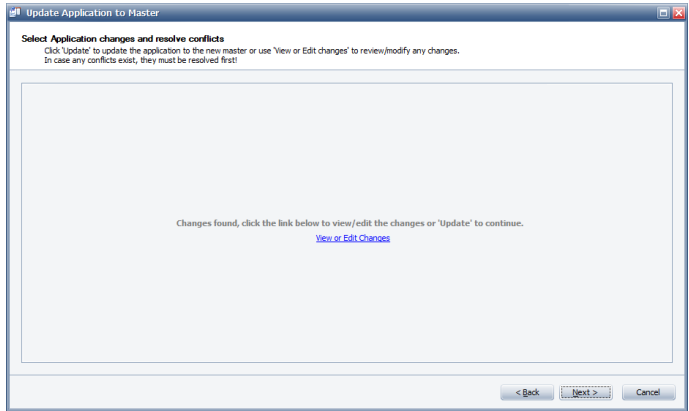

<span id="page-10-2"></span>Figure 7: Changes have been found in the Application

If you choose to view or edit the changes you will be presented with a screen similar to [Figure 8.](#page-10-3) In this screen you can select specific changes that you wish to either include or exclude from the update. The leftmost column shows in which categories changes have been found. The middle column shows a hierarchical view of the application, showing the displays, reports, etc. that were found to have been modified in the Application. A small indicator icon indicates the type of change (i.e. a small green "plus" symbol for additions that you have made, a red "cross" for items which you have deleted, or a "pencil" for items which have been modified). The rightmost column shows the changes to the properties of the selected item, e.g. when you have selected a Display in the middle column, the rightmost column will show you what changes you have made to that Display's properties.

Including or excluding changes can be done by choosing either from either "Master" or "Application". By choosing "Master" you indicate that  $Spirit^{IT}$  Flow-Xpress should use the version of the item as it exists in the new Master. E.g. if you select "Master" for an item that you had previously deleted from the Application, the result will be that the item will be again present in the updated Application (unless of course that item was deleted in the Master as well).

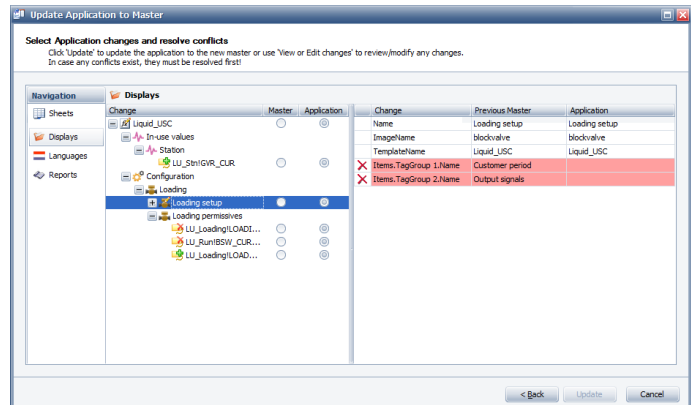

<span id="page-10-3"></span>Figure 8: Selecting changes to keep during update

It can happen that changes in the Master conflict with changes in the Application, e.g. a report which has been deleted in the Master has been modified in the Application. In this case, a choice must be made during the update, to disambiguate which change is the more important one and thus should be kept. [Figure 9](#page-11-1) gives an example of a conflict on the "LACTTicket" report. Conflicts are highlighted in red, and on the category list a red badge indicating the number of unresolved conflicts remaining in that category is shown. Further a toolbar will be shown to assist you in finding and resolving conflicts. Using this toolbar, you can quickly navigate between unresolved conflicts, as well as revisit conflicts you have already resolved. A "Quick Actions" menu allows you to easily select a common resolve action for all (unresolved) conflicts. To resolve the conflict, simply select either "Master" or "Application".

| 3 1 unresolved conflict | Go to Next Unresolved Conflict |         | $-2-4$      |                                       |                          | <b>Ouick Actions</b>           |        |
|-------------------------|--------------------------------|---------|-------------|---------------------------------------|--------------------------|--------------------------------|--------|
| <b>Navigation</b>       | <b>Reports</b>                 |         |             |                                       |                          |                                |        |
| Sheets                  | Change                         | Master. | Application | Change                                | Previous Master          | Application                    | $\sim$ |
|                         | $E$ <i>M</i> Liquid USC        |         |             | Name                                  | <b>TransloaderTicket</b> | StationTicket                  | g.     |
| Displays                | StationTicket                  |         | $\bullet$   | TemplateName                          | Liquid USC               | Liquid USC                     |        |
| Languages               | E <>>>Str Daily                |         |             | <b>Description</b>                    |                          | Liquid Metric - Station ticket |        |
|                         | New Printer                    |         | ◉           | Recurring                             | true                     | false                          |        |
| Reports                 | 25 StationTicket               |         | $^{\circ}$  | <b>Frishled</b>                       | true                     | true                           |        |
|                         | + ev MeterTicket               | ∩       | ◉           | PrintOuality                          |                          | 600                            |        |
|                         | <b>ALACTTicket</b>             |         | $\bigcap$   | BottomMargin                          |                          | 16                             |        |
|                         |                                |         |             | TopMargin                             |                          | 48                             |        |
|                         |                                |         |             | - LeftMargin                          |                          | 24                             |        |
|                         |                                |         |             | - RightMargin                         |                          | 24                             |        |
|                         |                                |         |             | Table.Columns.Base 0                  |                          | $\bullet$                      |        |
|                         |                                |         |             | Table.Columns.Base ReportSectionNr    |                          | <b>ReportSectionNr</b>         |        |
|                         |                                |         |             | Table.Columns.Base ReportSectionNr    |                          | <b>ReportSectionNr</b>         |        |
|                         |                                |         |             | Table.Columns.Base -1                 |                          | $-1$                           |        |
|                         |                                |         |             | Table.Columns.Base 0                  |                          | ٠                              |        |
|                         |                                |         |             | Table.Columns.Base  _ReportSectionTxt |                          | <b>ReportSectionTxt</b>        |        |

<span id="page-11-1"></span>Figure 9: Resolving a conflict during the update process

## <span id="page-11-0"></span>**SpiritIT Master applications**

 $Spirit^{\dagger}$  provides several Master applications that are under revision and quality control of ABB. These Masters provide most if not all functionality required in the majority of all field installations. For a detailed description of the Master applications, refer to the Spirit<sup>IT</sup> Flow-X Application Manuals.

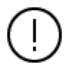

Besides of the master applications provided by ABB you can also set up and use your own application and communication templates, provided that you are authorized to use Spirit<sup>IT</sup> Flow-Xpress Pro.

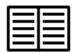

Refer to the Spirit<sup>IT</sup> Flow-Xpress Pro manual for more information.

## <span id="page-12-0"></span>**4 Software installation**

This chapter describes how to install the Spirit<sup>IT</sup> Flow-Xpress configuration software to your computer.

### <span id="page-12-1"></span>**Prerequisites**

Spirit<sup>IT</sup> Flow-Xpress requires the following software to be installed on your computer:

- One of the Following Windows versions:
	- Microsoft Windows 7
	- Microsoft Windows Server 2008 R2
	- Microsoft Windows Server 2012
	- Microsoft Windows 8.1
	- Microsoft Windows Server 2012 R2
	- Microsoft Windows 10
	- Microsoft Windows Server 2016
- Microsoft .NET Framework 4.5.1 (or compatible)
- One of the Following Excel versions:
	- Microsoft Excel 2007 (minimum SP2)
		- Excel 2010
		- Excel 2013
		- Excel 2016
		- Excel 2019
		- Excel 365 (up to and including the versions based on 2019).

#### Including:

- .NET Programmability support (Se[e Figure 10\)](#page-12-3)
- Visual Basic for applications (Office Shared Features) (Se[e Figure 11\)](#page-12-4)

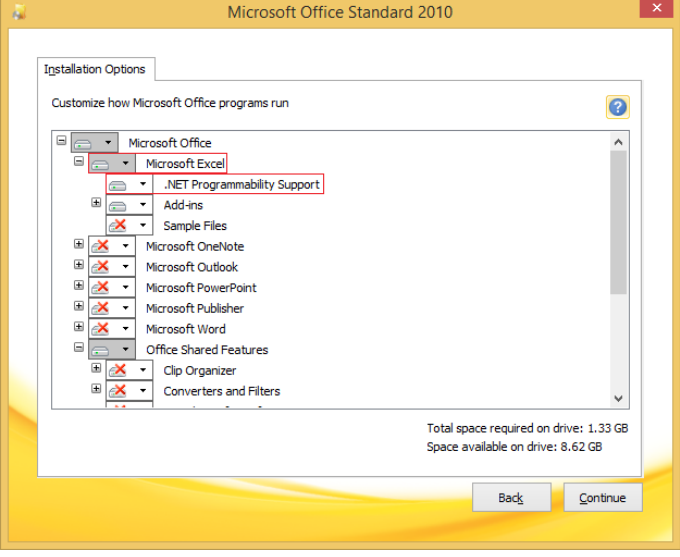

<span id="page-12-3"></span>Figure 10: Excel .NET Programmability Support instructions in red.

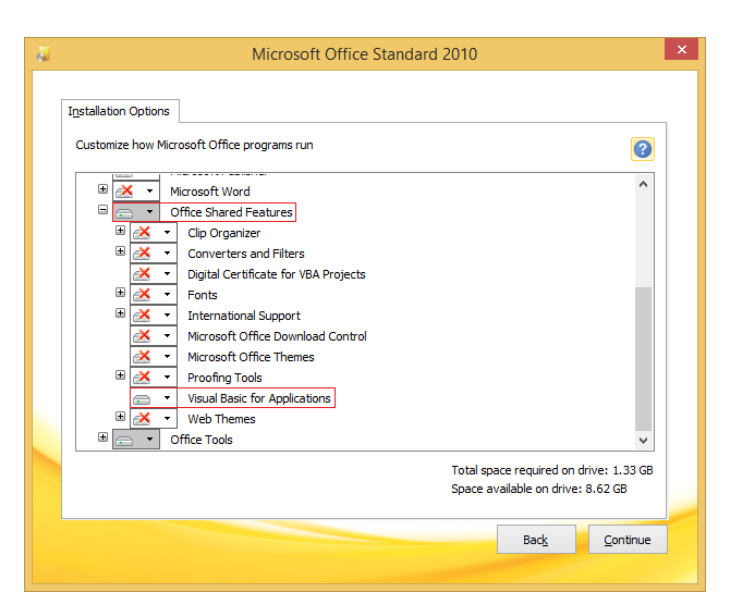

<span id="page-12-4"></span><span id="page-12-2"></span>Figure 11: Excel VBA installation instructions in red.

### **Software installation**

The software installation is designed to allow end users to maintain and create flow-computer applications independently from the ABB Application Engineering Team. Such a concept allows total freedom of flow-computer software for a system integrator or OEM customer.

The software installation process is by means of a step-by-step software installer. In most cases, the user only has to choose the installer which matches their version of Microsoft Excel (either 32- or 64-bits) and accept the setup defaults. If an existing version of the software is present, it will (when possible) be automatically uninstalled. If the existing version cannot be uninstalled automatically, the user will be prompted to perform the uninstallation by hand.

This process will verify that the system requirements to be able to run Flow-Xpress are met. If there are any unmet requirements the installer will, if possible, remedy this. If it is not possible to correct an unmet requirement automatically, the user will be informed about the problem and which corrective action(s) to take, where possible with instructions.

Examples of requirements that cannot be automatically resolved by the installer:

• **Unsupported Windows version** Solution:

> Installing a supported version of the Windows Operating System. See the prerequisites section above for a list of supported versions.

• **Unsupported Excel version** Solution:

> Installing a supported version of Microsoft Office and Excel. See the prerequisites section above for a list of supported versions.

- **Unsupported .Net version**
	- Solution:

Installing a supported version of the Microsoft .NET Framework. See the prerequisites section above for a list of supported versions. A compatible version of the Microsoft .NET Framework is also available on the Flow-Xpress Installation CD, under the "Utilities" folder.

• **VBA (Visual Basic for Applications) missing or disabled** Solution:

Modify the Microsoft Office installation. Se[e Figure 11](#page-12-4) for an example.

## <span id="page-13-0"></span>**PC Security**

ABB B.V. recommends users to protect their PC's with industry recommended Malware protection and Virus scanner tools and firewalls. Flow-Xpress will require certain ports to be allowed in firewall. See Cyber Security section for more information.

## <span id="page-13-1"></span>**Software uninstallation**

Software uninstallation is done through the Windows "Add or remove programs" dialog. Alternatively, it is also offered when the installer is started again (together with an option to Repair the installation).

## <span id="page-14-0"></span>**5 Writing an application to a device**

This chapter describes how to write an application to a Spirit $I<sup>T</sup>$ Flow-X device

The procedure is as follows:

- 1 Connect an Ethernet cable between your computer and the Flow-X
- 2 Set up your computer's Ethernet port. Make sure the IP-address of your computer's Ethernet card is in the same range (but not equal to) the IP-address of the corresponding Ethernet port of the Flow-X
- 3 Open the application file in Flow-Xpress.

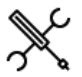

 $\begin{picture}(180,170)(0,0) \put(0,0){\line(1,0){150}} \put(15,0){\line(1,0){150}} \put(15,0){\line(1,0){150}} \put(15,0){\line(1,0){150}} \put(15,0){\line(1,0){150}} \put(15,0){\line(1,0){150}} \put(15,0){\line(1,0){150}} \put(15,0){\line(1,0){150}} \put(15,0){\line(1,0){150}} \put(15,0){\line(1,0){150}} \put(15,0){\line(1,0$ 

4 Load parameter file (if available) in Flow-Xpress. If no parameter file is loaded the default parameter set will be used.

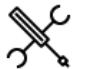

Flow-Xpress → Parameters, Load

5 Write the application to the device.

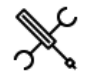

Flow-Xpress → File, Write to device...

Flow-Xpress starts compiling the application. When this has been finished, Flow-Xpress will allow you to select a device.

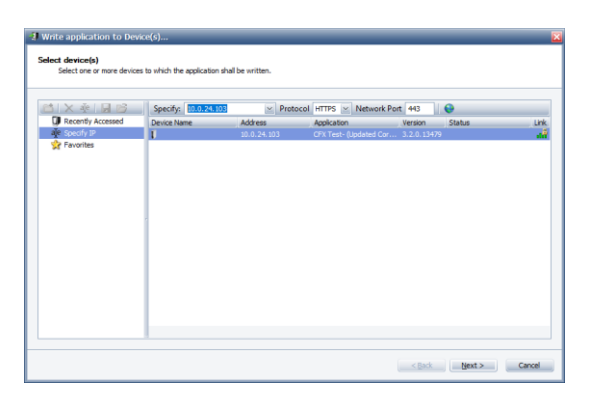

Set the network protocol and port used to connect to the devices, select the device you want write the application to and click Next >.

 $\mathbf{I}$ Be sure the application has been configured for the right device setup (Flow-X → Device Setup). An application can only be written to a device with the same device setup.

In case of a Flow-X/P the application should be written to the panel (X/P) itself, not to the individual modules. The panel will distribute the application to the modules.

6 Select write options and click 'Write'.

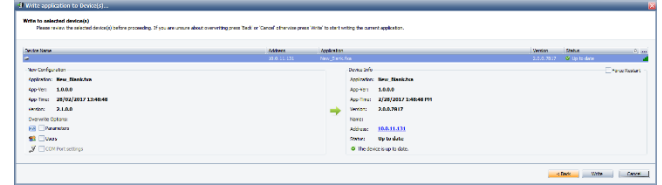

- **Parameters**: If selected, the configuration parameters from Flow-Xpress are written to the Flow-X as well, overwriting the parameters in the Flow-X.
- **Users:** If selected, the security settings (usernames, passwords, etc.) from Flow-Xpress are written to the Flow-X as well, overwriting the settings in the Flow-X.
- **COM port settings**: Deprecated; COM port settings (baud rate, data bits, etc.) have become part of "Parameters".

WARNING: If you select one of these options (Parameters / Users), the existing configuration parameters and settings in the Flow-X are overwritten with the parameters and settings of the application. Only use these options if you are sure you want to use the parameters and settings from the application instead of the existing parameters and settings in the Flow-X.

7 Enter administrator username and password. The administrator username and password of the current application in the Flow-X must be entered, in order to allow the existing application to be overwritten by the new one.

Now the application is written to the Flow-X. Depending on the type of modifications that have been made relative to the existing application and settings, the Flow-X reboots and starts the new application.

## <span id="page-14-1"></span>**Full reboot and Partial reboot**

When writing an updated application to the device, the Flow-X determines whether a full reboot is required or a partial (soft) reboot suffices.

#### **Partial reboot**

In case of a partial reboot, calculation and totalizing remain running uninterruptedly, while only some auxiliary processes are restarted.

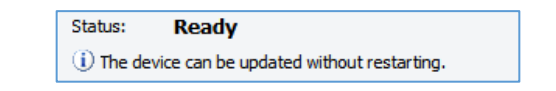

Changes that normally only require a partial reboot of the flow computer are modifications to:

- 1. Displays (including display units)
- 2. Reports
- 3. Parameters
- 4. Historical data archives
- 5. Security (users definitions and other security settings)
- 6. Modbus client and Modbus slave communication drivers
- 7. Application file name

Although the main calculation and totalization remain running during a partial reboot, it's not advisable to write an updated application immediately before the end of a batch or a period, as batch ends / period ends might be missed and reports / archives might not be generated during the soft reboot.

### **Full reboot**

In case of a full (hard) reboot, the flow computer is completely restarted such that calculation and totalizing will be inactive for some time.

> Status: **Ready (Restart required)** The device will be restarted in order to apply the changes.

Modifications that require a full reboot of the flow computer:

- 1. Writing a different Flow-Xpress version
- 2. Writing a different application
- 3. Adding / removing / editing calculations in Flow-Xpress Professional
- 4. Adding / removing / editing user calculations in Flow-Xpress Basic
- 5. Modifications to Modbus client, Modbus master and HART communication drivers in Flow-Xpress Professional
- 6. Enabling / disabling communication devices and printers in 'Ports & Devices'
- 7. Adding / removing / editing units and enumerations
- 8. Languages (translations)

In order to avoid flow from being lost, please make sure only to apply updates that require a hard reboot when flow is inactive.

## <span id="page-16-0"></span>**6 Reading an application from a device**

This chapter describes how to read an application from a Spirit $I<sup>T</sup>$ Flow-X device.

The procedure is as follows:

- 1 Connect an Ethernet cable between your computer and the Flow-X
- 2 Set up your computer's Ethernet port. Make sure the IP-address of your computer's Ethernet card is in the same range (but not equal to) the IP-address of the corresponding Ethernet port of the Flow-X.
- 3 Start Flow-Xpress and select 'Read from device…'

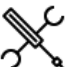

Flow-Xpress → File, Read from device…

Flow-Xpress will allow you to select a device.

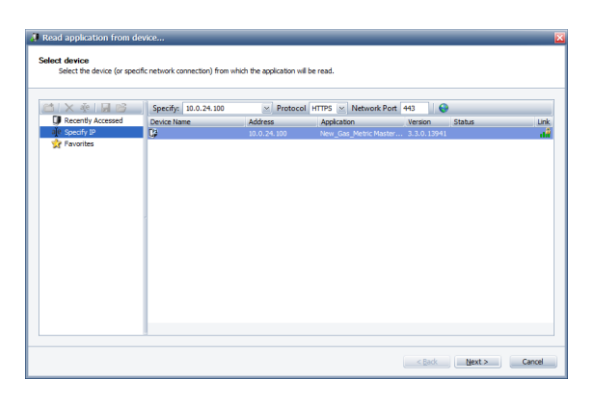

4 Set the network protocol and port used to connect to the devices, select the device you want to read the application from and click Next >.

Flow-Xpress reads the application from the selected device. It creates a folder in \My Documents\Flow-X\Received and saves a copy of the application and associated parameter and security files into that folder.

5 Load the application.

By clicking the 'Load' button, the application is loaded into Flow-Xpress. The parameter and security files are loaded as well. After this you might save the application to a different location, or with a different file name. By doing this, the parameter and security files are included as default settings in the application file.

### <span id="page-16-1"></span>**Favorite devices**

To ease administration of large numbers of flow computers, it is possible to create 'Favorites folders' (e.g. 'My desk' in the previous screenshot). Simply drag and drop devices from the 'Search Network' folder to the Favorites folder or click the 'New Favorite' button and enter its address manually.

It is also possible to further organize Favorites into sub-folders, and these folders can be exported to a file, for example to send a list of devices of a station to a colleague. Right-click a Favorites (sub-)folder and select 'Export' to export it, or select 'Import' to replace its content with that from an imported list.

Devices in the Favorites (sub-)folder can be assigned custom names. Note that a single device can be present in multiple folders; its Favorite Name can be different in each folder. The Favorite Name of a flow computer will initially be set to its Device Name, if it is known.

## <span id="page-17-0"></span>**7 Setting up the device**

This chapter describes how to set up a new flow computer configuration based on the ABB application templates.

## <span id="page-17-1"></span>**Overall set-up procedure**

The overall set-up procedure for a Flow-X flow computer consists of the following steps:

### 1 Setting up **Ethernet**

The Flow-Xpress configuration software uses Ethernet to communicate with the flow computer.

### 2 Setting up the **display**

The brightness of the LCD display of each flow module can be changed if required. Also, the Flow-X/P & Flow-X/C touch screen can be re-calibrated if required.

### 3 Setting up the **communication bus**

For the Flow-X/P the internal communication bus needs to be set up manually.

### 4 Setting up the **flow computer application**

The Flow-X comes with a pre-installed application file. Optionally, by means of the Flow-Xpress software a modified or alternative application can be used. This may be one of the standard applications, e.g. Gas\_Metric or Liquid\_USC or a custom-made application. Application files can be read into the Flow-Xpress software on your laptop or PC from an application file on disc or directly from a flow computer.

### 5 Setting up the flow computer device

Once the actual application is loaded on your laptop or PC, the actual Flow-X flow computer device needs to be defined in Flow-Xpress, e.g. a Flow-X/P3 will be of type Flow-X/P with 3 modules.

### 6 Setting up **HART devices**

Each flow module provides 4 HART inputs, which are configured in Flow-Xpress.

### 7 Setting up **communication devices**

Communication with host devices and field and control equipment need to be set up in Flow-Xpress. The available communication drivers may differ for each application.

#### 8 Setting the **application parameters**

Each application will have its own set of parameters (also called 'configuration settings' or 'constants'). For the standard applications all parameters are described in the corresponding application manual.

### 9 Setting up **security**

By default, the flow computer uses 4 generic users called 'Operator, 'Tech', 'Engineer' and Administrator'. Other users may be added.

### 10 Setting up **printers and reports**

The flow computer stores all its reports internally also when no printer has been defined.

#### 11 Add **user-defined displays**

The flow computer provides an extensive set of displays. You can add any number of displays to the set of standard displays.

### 12 Add **user-defined calculations**

Additional data points, alarms and logic can be added through so-called 'Calculations'.

### 13 **Writing the application to the flow computer**

After the initial set-up has been completed in Flow-Xpress the application can be stored and written to the flow computer.

## <span id="page-17-2"></span>**Setting up Ethernet**

Flow-Xpress software uses Ethernet to communicate with the flow computer. Additionally, Ethernet can be used for communication with a host computer and other field and control equipment. It may also be used for network printing and remote web access. See Security and Data protection → '[Flow-X Network](#page-29-0)  [Ports](#page-29-0)' for the list of ports used by Flow-X.

The flow computer has 2 independent Ethernet ports. The flow computer is only able to access or communicate with devices that are in the same IP range / subnet mask of the applicable Ethernet port. See section '[Flow-X](#page-29-0)  [Network Ports](#page-29-0)' for details.

This device is able to communicate using inherently open protocols such as Modbus, HART and HTTP. Therefore, make sure to only connect it to a local, controlled network and/or provide proper protection mechanisms such as firewalls, VPNs etc. See section '[Flow-X Network Ports](#page-29-0)' for details.

The following Ethernet settings need to be defined for both Ethernet port 1 and 2:

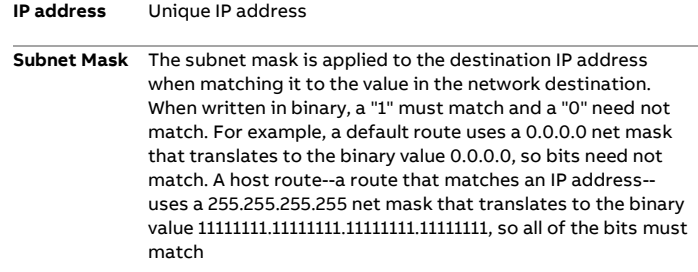

Usually set to 255.255.255.0, causing the flow computer to be able to reach all IP addresses 'on the same subnet'.

**Default Gateway** The gateway address is the IP address that the local host uses to forward IP messages to other IP networks. This is either the IP address of a local network adapter or the IP address of an IP router (such as a default gateway router) on the local network segment.

> For additional security, it is recommended to leave this at the default ("0.0.0.0"), unless access to/from another network (e.g. VPN) is required.

### **Setting up Ethernet on a Flow-X/M flow module**

For each flow module the Ethernet settings are accessible through the local LCD display:

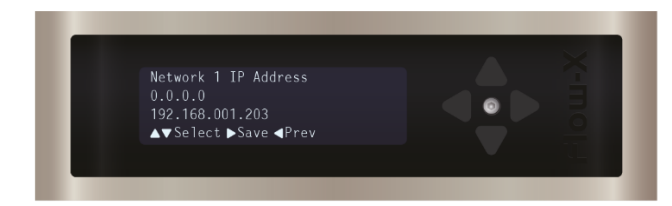

Figure 12: Ethernet settings on the LCD display

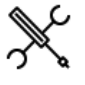

Display → System, Network

### **Setting up Ethernet on a Flow-X/P & Flow-X/C**

Ethernet settings are available on the local touch screen.

Display → System, Network

## <span id="page-18-0"></span>**Setting up the displays**

### **Setting up the display of the Flow-X/M**

For each flow module the following settings are available for the local LCD display

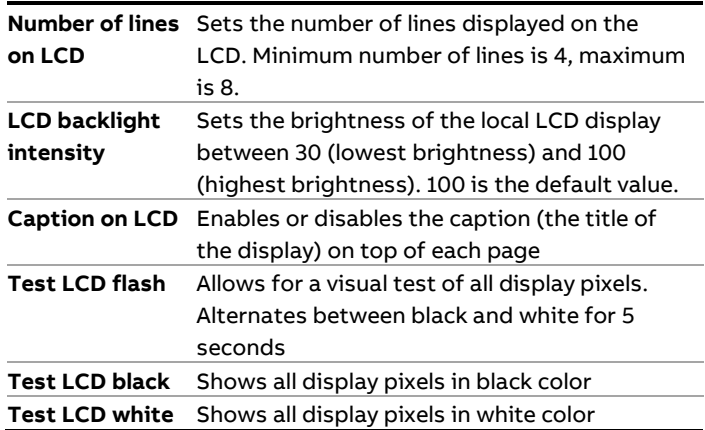

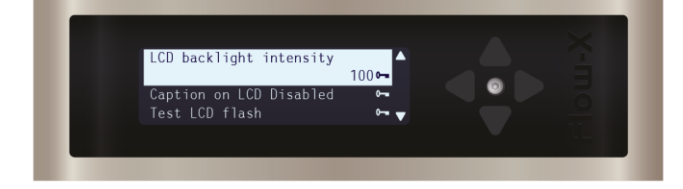

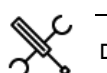

Display → System, Display

#### **Setting up the display on a Flow-X/P & Flow-X/C**

The following settings are available for the touch screen of a Flow-X/P and Flow-X/C.

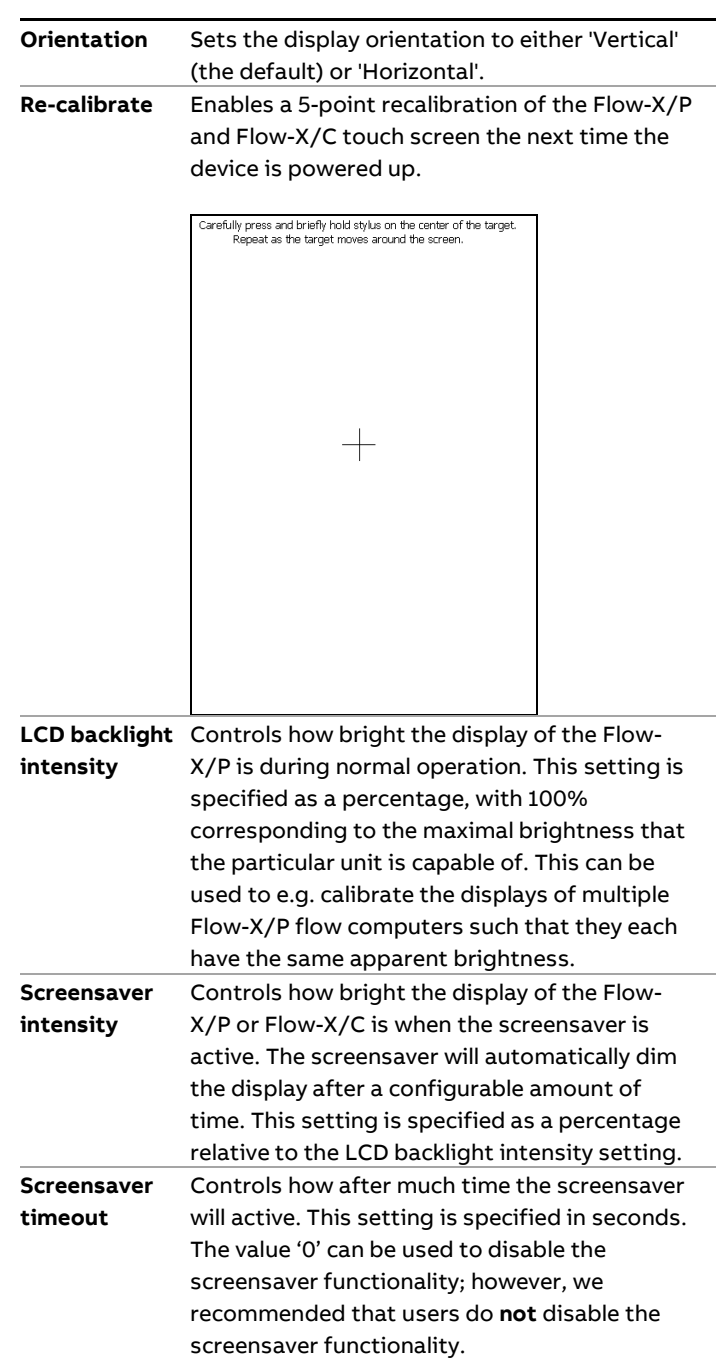

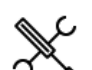

Display → System, Display

## <span id="page-19-0"></span>**8 Communication bus set-up**

This chapter describes the procedure to set-up the internal communications bus for a Flow-X/P.

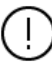

The internal communication bus needs to be set-up as outlined in these procedures otherwise the flow computer will not operate correctly

In case two or more modules installed in a **Flow-X/R** (rack-mounted) operate as a multi-stream flow computer, then the communication between the modules needs to be set up in a similar fashion.

The procedure for the Flow-X/R is the same as for the Flow-X/P, except that there is no module 0 (the X/P touchscreen module). Any station or prove functionality will be automatically assigned to the first run module.

The procedure to set up a Flow-X/P that contains one or more flow modules is as follows:

1 Install the flow modules in the Flow-X/P chassis Module 1 must be inserted in slot 1 (slot closest to front panel), module 2 in slot 2, etc. as indicated in the picture below.

Before installing a module into (or removing a module from) the Flow-X/P (or Flow-X/S or Flow-X/R) chassis be sure the chassis has been powered down.

#### 2 Assign consecutive IP addresses

Assign consecutive IP addresses to **Network 1** of the Flow-X/P and to all the flow modules as shown in the picture below. The Flow-X/P should have the lowest IP address (e.g. 192.168.1.5), module 1 (the one closest to the front panel) should have the same IP address plus 1 (e.g. 192.168.1.6) etc.

The network address of a module can be set on the display System, Device setup or System, Network of that module.

Note; if you change the network address through a web browser, or if you change the network address of a module through the panel touch screen (display 'System, Modules, Module <x>, Device setup') you will lose the connection to the flow computer or module.

Note: make sure that the last part of the subnet mask, which is typically set to xxx.xx.xxx.0, allows the modules to connect to each other'

3 Set the 'Bus setup' setting on the Flow-X/P

Set the 'Bus setup' setting to the applicable value on the front module (Flow-X/P)

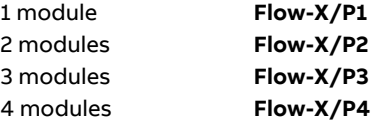

The network address can be set on display 'System, Device setup' (or 'System, Modules, <Panel/Module <x>, Device setup)

#### Setup

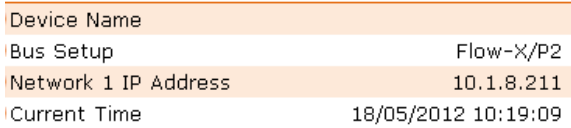

4 Set the 'Bus setup' setting on all modules. Perform the previous step on **all the flow modules** (through the LCD, touchscreen or web display). Use the **same bus setting** as on the Flow-X/P.

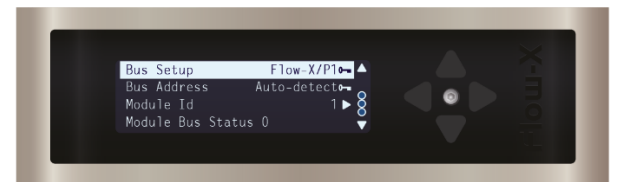

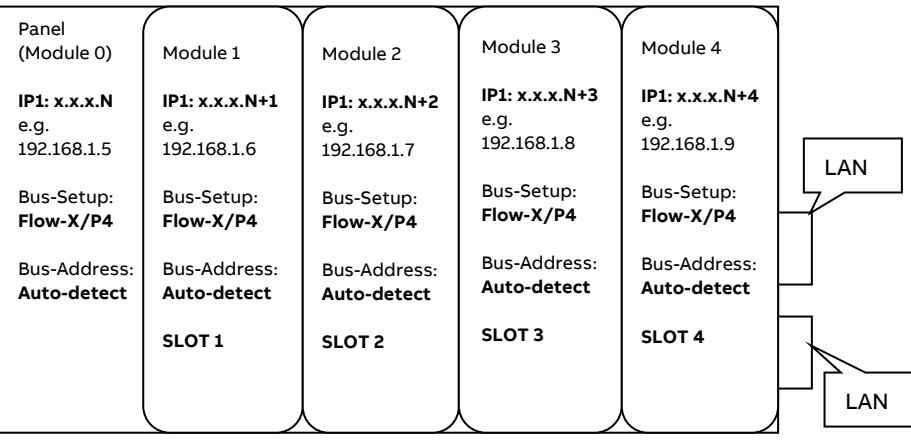

- 5 Power the flow computer off and on again
- 6 Write the application

Write the required application to the flow computer. Make sure that the application is set up properly (refer to section Device setup in Flow-Xpress)

7 Final check

Check that the communications bus is working properly on display on display 'System, Bus'

Note that the picture below is applicable for a Flow-X/P1 (being a Flow-X/P with 1 flow module).

| <b>Contract Party Street And Contract</b><br>$6 - 0$ $0$ $0$ $0$ $0$ $0$ $0$ |                     |   |                                                                                                |                         |                                                                                      | $9.9 - 1$ |
|------------------------------------------------------------------------------|---------------------|---|------------------------------------------------------------------------------------------------|-------------------------|--------------------------------------------------------------------------------------|-----------|
|                                                                              |                     |   | Here Recognized Here Here's Expect Handler's Hermeye, Hangle Here's Recognized Kinson Experies |                         |                                                                                      |           |
| <b>ABB</b> Dow X                                                             |                     |   |                                                                                                |                         | <b>BIORRATORITES: / SRIELE / FLORAGE / PART / @ FREE FEL. 3 LIM OCOTS / @ 15/15.</b> |           |
|                                                                              |                     |   |                                                                                                |                         |                                                                                      |           |
|                                                                              | Login               |   |                                                                                                |                         |                                                                                      | зау<br>ъY |
| HONE / SYSTEM / BBS<br><b>Flow-X Navigation</b>                              | <b>SETUP</b>        |   |                                                                                                |                         |                                                                                      |           |
| <b>Marine</b>                                                                | <b>Bus Setup</b>    | ິ | Flow-X/P1<br>$-10$                                                                             | <b>Bus Address</b>      | Auto-detect<br>vi a                                                                  |           |
| <b>Decres</b>                                                                |                     |   |                                                                                                |                         |                                                                                      |           |
| All Reports                                                                  | Module Id.          |   | $\bullet$                                                                                      |                         |                                                                                      |           |
| History                                                                      | PERFORMANCE         |   |                                                                                                |                         |                                                                                      |           |
| <b>DPIn Test</b>                                                             |                     |   |                                                                                                |                         |                                                                                      |           |
| <b>Missed Cycle Test</b>                                                     | <b>Bus RX</b>       |   | 2668402309 Butches                                                                             | <b>But TX</b>           | 2366870130 Return                                                                    |           |
| System                                                                       |                     |   |                                                                                                |                         |                                                                                      |           |
| <b>Alerms</b>                                                                | <b>Bus Errors</b>   |   | $\bullet$                                                                                      | <b>Bus Connoctions</b>  | $\mathbf{1}$                                                                         |           |
| <b>Detail servers</b>                                                        | <b>STATUS</b>       |   |                                                                                                |                         |                                                                                      |           |
| Dovice Setup                                                                 |                     |   |                                                                                                |                         |                                                                                      |           |
| Display                                                                      | <b>Bus Status</b>   | a | ok                                                                                             | <b>Penel Bus Status</b> | ok                                                                                   |           |
| Nichando                                                                     |                     |   |                                                                                                |                         |                                                                                      |           |
| <b>COM Parts</b>                                                             | Module But Status 1 |   | ok                                                                                             | Module But Status 2     | <b>Not in Setup</b>                                                                  |           |
| <b>Black</b>                                                                 | Module Bus States 3 |   | <b>Not in Setup</b>                                                                            | Module Eus Status 4     | <b>Not in Setup</b>                                                                  |           |
| Versions                                                                     |                     |   |                                                                                                |                         |                                                                                      |           |
| Performance                                                                  | Module Bus Status 5 |   | <b>Not in Setup</b>                                                                            | Module Eus Status 6     | <b>Not in Setup</b>                                                                  |           |
| Reset                                                                        |                     |   |                                                                                                |                         |                                                                                      |           |
| Redundancy                                                                   | Module Rus Status 7 |   | <b>Not in Setup</b>                                                                            | Module Bus Status 8     | <b>Not in Setup</b>                                                                  |           |
| Modules                                                                      |                     |   |                                                                                                |                         |                                                                                      |           |
| ю                                                                            |                     |   |                                                                                                |                         |                                                                                      |           |
| Communications                                                               |                     |   |                                                                                                |                         |                                                                                      |           |

Figure 14: Checking the communication bus status

## <span id="page-21-0"></span>**9 Setting up the application**

Before the flow computer can be put in operation the appropriate application file has to be written to it from Spirit $I<sup>T</sup>$ Flow-Xpress. ABB provides a number of standard applications that cover most of the oil and gas flow metering installations (downloadable from www.spiritit.com).

#### 1 Start **Flow-Xpress**

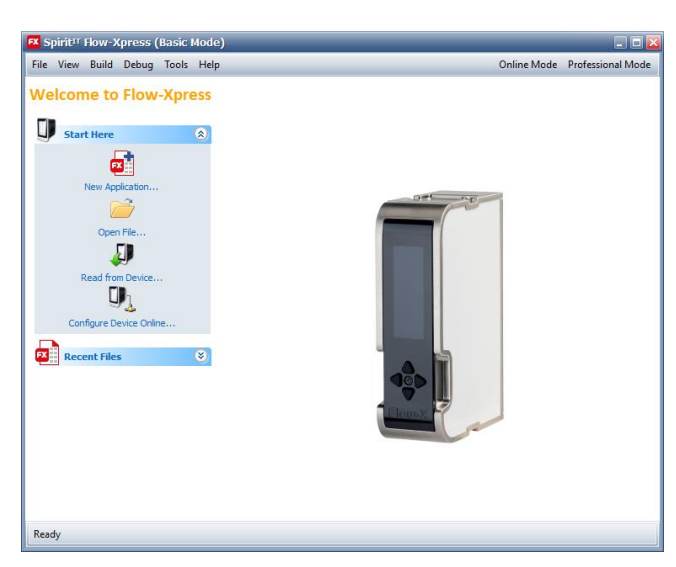

Figure 15: Flow-Xpress startup display

**2** Select **Open file** under **Start Here** to open an application file from a local or network drive.

or alternatively:

Select **Read from Device** under **Start Here** to read an application file from a flow computer and use that as a string point for your modified configuration.

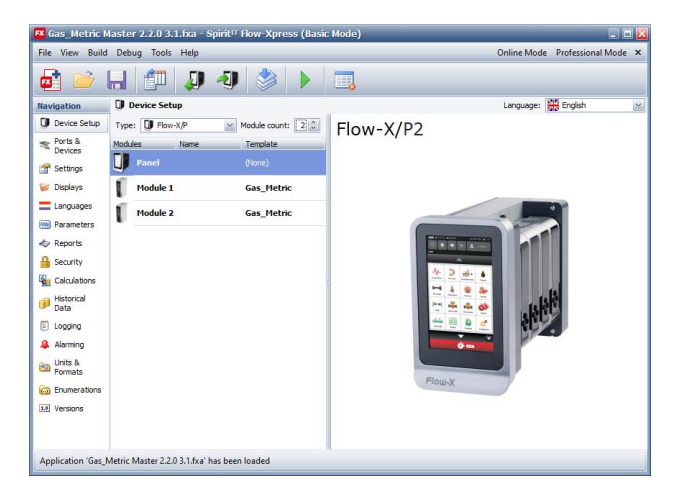

Figure 16: Flow-Xpress Basic mode main display

The next step is to the set-up the flow computer device.

### <span id="page-21-1"></span>**Device Setup**

- 1 In Flow-Xpress select **Device Setup**
- 2 Select the **Type** of device

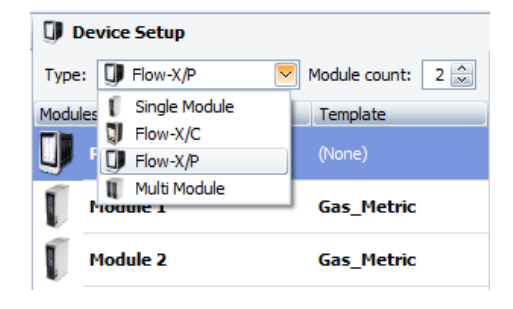

3 For the Flow-X/P (Panel) define the actual number of installed flow modules

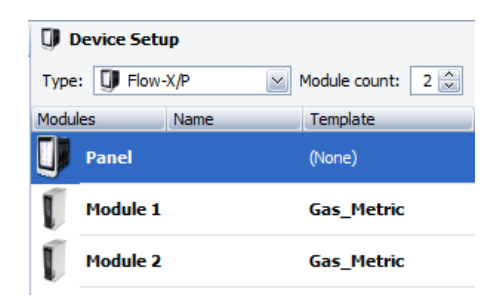

4 For applications with multiple templates, select the applicable template for each module.

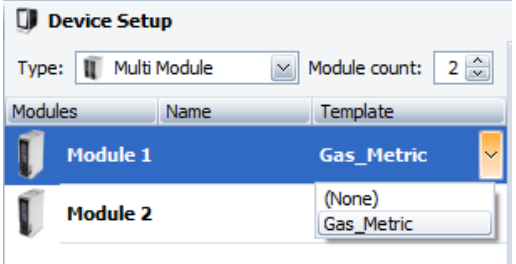

Note: this is not required for the standard applications, because these contain one template only.

## <span id="page-22-0"></span>**10 Setting up HART communication**

The following setup procedure applies when HART devices are connected to the flow computer.

Each flow module provides 4 HART inputs on analog inputs 1, 2 3 and 4.

- 1 In Flow-Xpress select **Ports & Devices**.
- 2 Select the Flow-X/M flow module to which the HART loop is / will be connected.
- 3 Select the HART / analog input channel to which the HART device is / will be connected.

Either select **New** or right-click the port and select **New**.

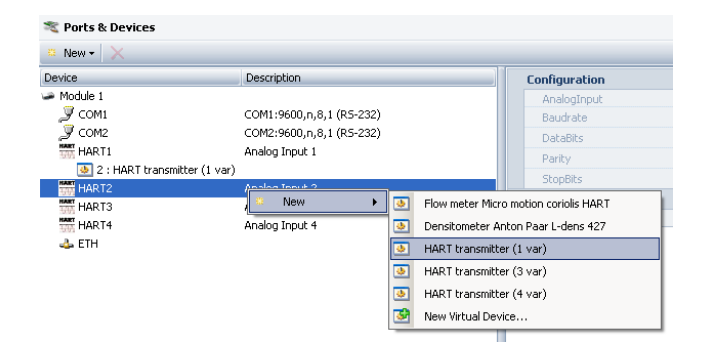

4 Select the HART device from the pop-up list.

Select **HART transmitter (1 var)** for generic HART communication with any HART device. This will have the flow computer read the primary variable only.

If the flow computer should read the 2<sup>nd</sup>, 3<sup>th</sup> or 4<sup>th</sup> variable, then **HART transmitter (3 var)** or **HART transmitter (4 var)**  should be selected, depending on the number of variables that is supported by the transmitter.

5 Define a unique name for device. This name will be shown on the flow computer display.

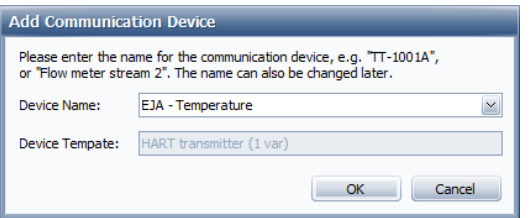

6 Note the DeviceNr that has been assigned to the device. This deviceNr you will need later in the configuration process, to define which process value (temperature, pressure, density, …) will be read through this HART port.

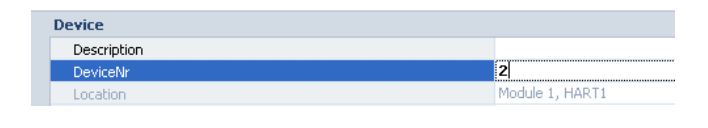

You may modify the DeviceNr.

7 The **HART ID** is the **HART slave address**. This defaults to 0 and can't be modified in Flow-Xpress, but must be configured on the flow computer once the application has been written to it (display Communications, <Device> communication):

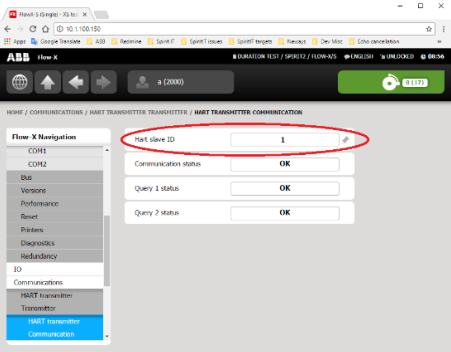

For single HART transmitters (no multi-drop) the HART slave address is usually 0.

### <span id="page-22-1"></span>**Multi-drop HART**

Multiple transmitters can be connected to the same HART loop (i.e. analog input channel). For this purpose the HART transmitters need to have a unique slave address that is in the range 1..15 (so >0).

Note: In multi-drop mode the HART transmitter sets its output at a constant 4 mA and only communicates digitally.

1 To enable multi-drop mode, assign multiple HART transmitters to the same HART port.

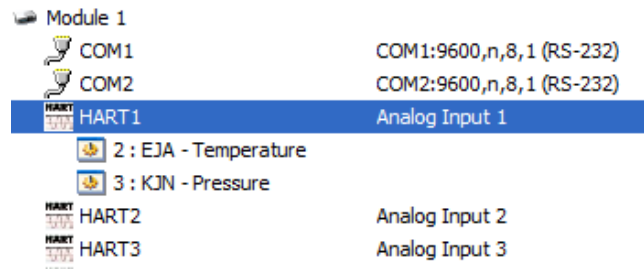

- 2 Write the application to the Flow-X device
- 3 For each transmitter set the HART slave ID (poll address) on the flow computer display Communications, <HART device> Communication.

Note: in multi-drop mode the slave ID must be unique for transmitter connected to the same HART port. The ID must be a number between 1 and 15 (so > 0).

## <span id="page-23-0"></span>**11 Setting up communication devices**

The chapter applies when the flow computer has to communicate with one or more host computers and/or devices over one of its serial COM ports or via Ethernet.

## <span id="page-23-1"></span>**Setting up a COM port**

- 1 Flow-Xpress select **Parameters**.
- 2 Select System / COM Ports. When the COM Ports parameters are not visible, select  $\mathbb{S}$
- 3 Select the COM port and make sure all settings match with the connected device.

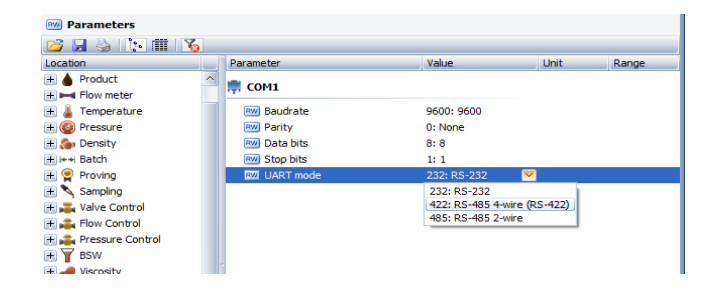

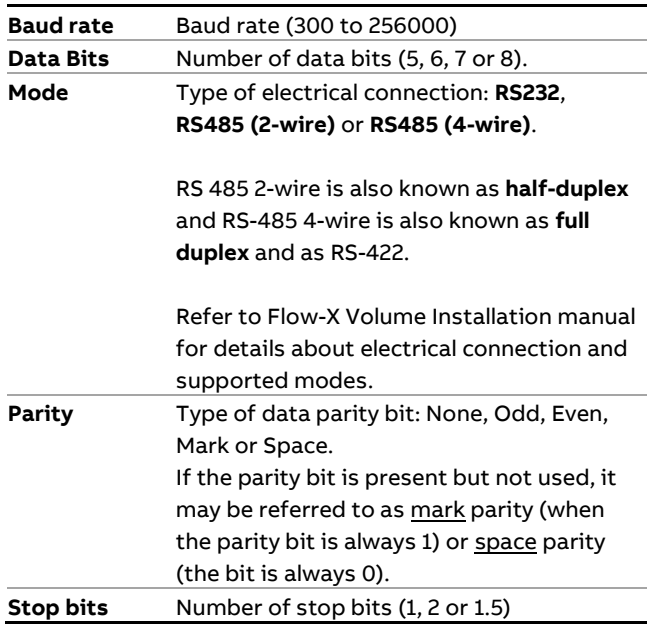

Note: When writing the application to the flow computer the COM port settings will be written to the Flow computer when the "Parameters" checkbox is checked.

The "COM Port settings" was previously used for this purpose, but this is now deprecated.

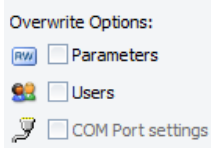

Note: After having written the application to the flow computer, the COM port settings can be modified on the flow computer display System, COM Ports, COM<x> or System, Modules, Module <x>, COM Ports, COM Port <y>.

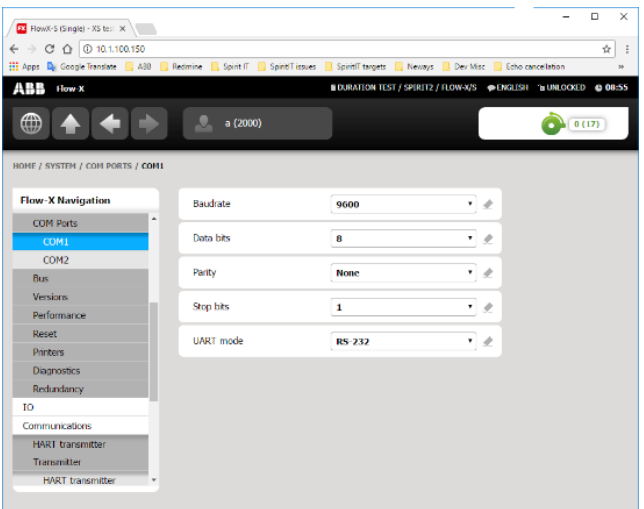

The Ports & Devices section can no longer be used to change the communication configuration, the communication fields are greyed out like:

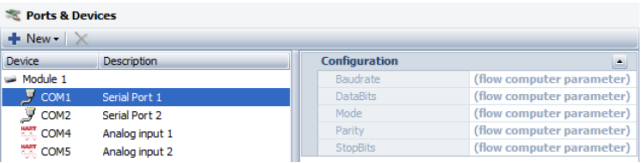

## <span id="page-23-2"></span>**Setting up communication with a host computer**

If the host device is connected to one of the COM-ports, then first set up the COM port as described in section ['Setting up a](#page-23-1)  [COM port'\)](#page-23-1).

If the host device is connected to Ethernet, then make sure that the IP address and subnet mask of the external device correspond with the flow computer settings (as described in section 'Communication bus setup').

1 Select the COM port to which the device will be connected, then either select **New** or right-click the port and select **New**.

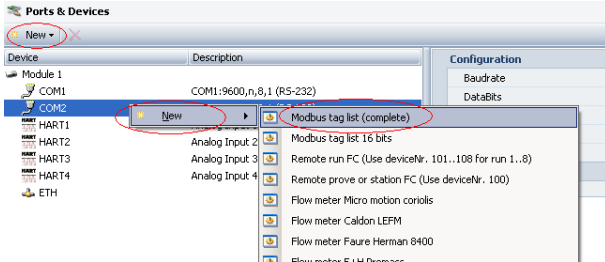

To set up Modbus communication with a host use the appropriate Modbus list, e.g. **Modbus tag list complete** or **Modbus tag list 16 bits**. See the application manual for more details.

2 Define a name for this connection 'e.g.' Host connection' or 'DCS'.

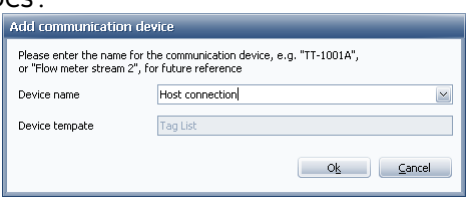

3 In case of communication though a COM port, define the **Modbus type**.

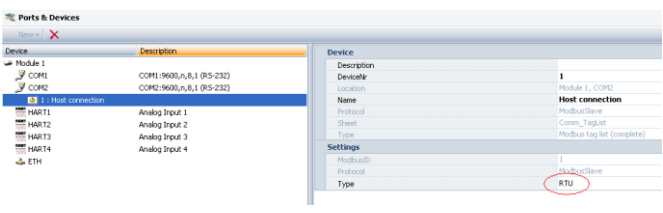

This is the preferred setting for Modbus RTU communication. It uses the addresses and register sizes as defined on the communication sheet in the application file.

**RTU16** Modbus RTU, 16-bit register based. Refer to section 'Modbus – Register sizes' for further details.

**RTU** Modbus RTU.

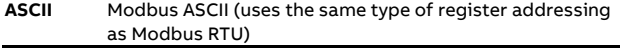

4 The **Modbus ID** is the **Modbus Slave address** for serial ports and the **Modbus Server address** in case of Ethernet communication. This defaults to 1 and can't be modified in Flow-Xpress, but must be configured on the flow computer once the application has been written to it (display Communications, <Device> communication):

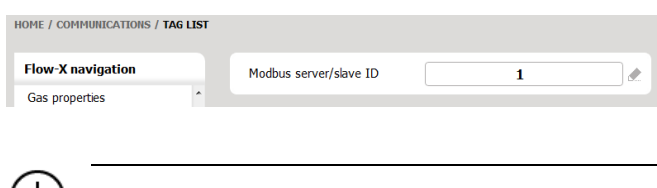

The actual Modbus addresses can be inspected by opening the application file in Flow-Xpress professional.

## <span id="page-24-0"></span>**Setting up communication with external devices**

Follow this procedure to set up the communication with external (Modbus) devices like ultrasonic flow meters and gas chromatographs:

1 Select the COM or Ethernet port to which the device is / will be connected, then either select **New** or right-click the port or select **New**.

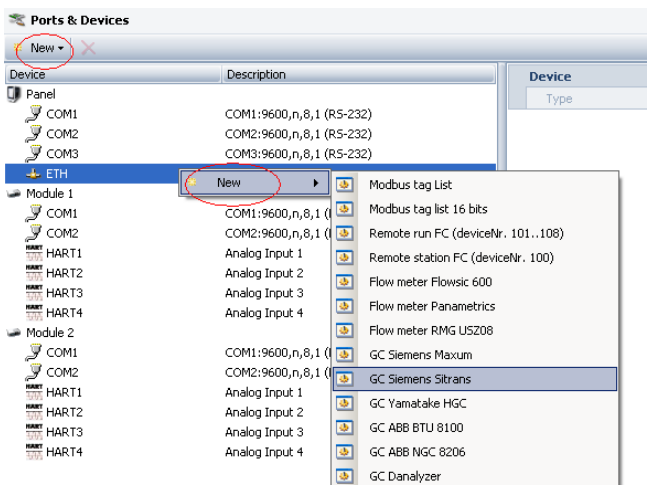

Select the device from the list of the available devices.

- 2 Define a name for the device. This name will be used on the displays.
- 3 In case of communication though a COM port, define the **Modbus type**.

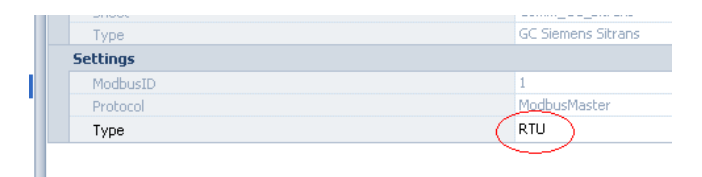

**RTU** Modbus RTU.

This is the preferred setting for Modbus RTU communication. It uses the addresses and register sizes as defined on the communication sheet in the application file.

- **RTU16** Modbus RTU, 16-bit register based. Refer to section 'Modbus – Register sizes' for further details.
- **ASCII** Modbus ASCII (uses the same type of register addressing as Modbus RTU)
- 4 In case of Ethernet communication, fill in the **IP-address** of the device and the **port number** to be used. For details about Flow-X port numbers used for Modbus communication see section '[Flow-X Network Ports](#page-29-0)'.

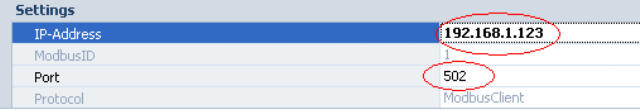

5 **Step 5:** Note the **DeviceNr** that has been assigned to the device. This DeviceNr you will need later in the configuration process, to define for which purpose this communication device will be used (e.g. GC A of meter run 3).

You may modify the DeviceNr.

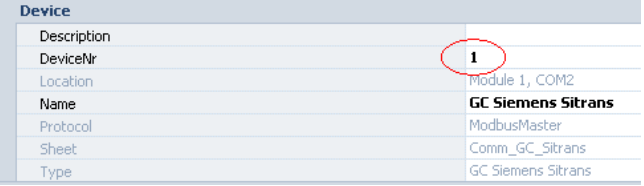

6 The **Modbus ID** is the **Modbus Slave address** for serial ports and the **Modbus Server address** in case of Ethernet communication. This defaults to 1 and can't be modified in Flow-Xpress, but must be configured on the flow computer once the application has been written to it (display Communications, <Device> communication):

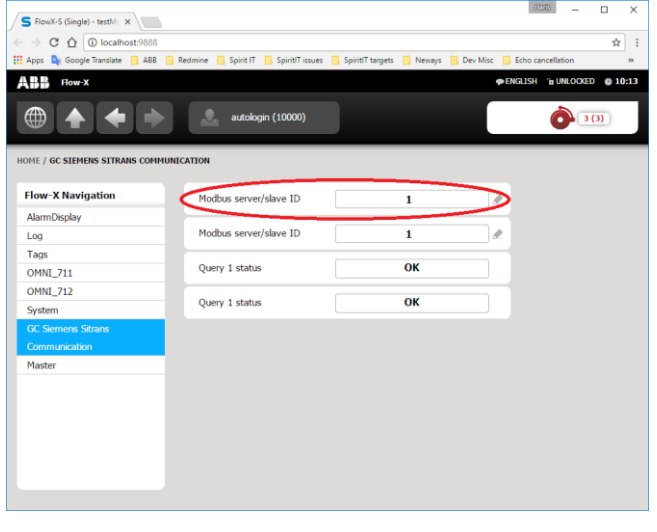

The actual Modbus addresses can be inspected by opening the application file in Flow-Xpress Professional.

## <span id="page-25-0"></span>**Modbus – Register sizes**

The Flow-X not only supports a register size of 16 bits, but also register sizes of a multiple of 16 bits, such as 32-bits (long integers, single precision floats), 64-bits (double precision floats, 8 character strings) and 128 bits (16 character strings).

In Flow-Xpress Professional, Modbus tag lists can be created based on 16 bits registers only or using the larger register sizes as well. Because long integers, single and double precision

floats and strings use more than 16 bits, Modbus lists based on 16 bits registers will show address lists with gaps. When using 16 bits registers for single precision floats (32 bits), addresses go up by 2 (e.g. 1000, 1002, 1004 etc.). If larger register sizes are used, then the addresses just go up by 1 (e.g. 1000, 1001, 1002 etc.).

The standard applications contain examples of both types of Modbus lists. The main tag list **Modbus tag list (complete)** uses the larger register sizes, whereas the **Modbus list (16 bits)** only uses 16 bits registers.

**Modbus taglist (complete)** is primarily meant for use with devices that support the larger register sizes, **Modbus taglist (16 bits)** is meant for devices that only support 16 bits registers. In both cases the Modbus type **RTU** should be used**.**

Modbus type **RTU16** is only to be used in case in the flow computer a Modbus list using the larger register sizes is used, while the communicating device only supports 16 bits registers. In that special case the response of the flow computer is 'translated' to a response that is expected by the device.

Be aware that the use of **RTU16** leads to shifts in the addresses. This is explained by the following example. Regard this query of 4 single precision floats from the **Modbus taglist (complete)**:

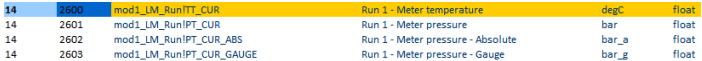

This tag list uses 32 bits registers for floats, so this query consists of 4 registers of 32 bits each. Using Modbus type **RTU**, the device requests 4 registers of 32 bits each (addresses 2600- 2603) and the flow computer respond will contain 4 times 32 bits of data (address 2600-2603).

If using **RTU16**, the device requests 8 registers of 16 bits each (addresses 2600, 2602, 2604 and 2606), whereas the flow computer responds with 4 registers of 32 bits each (addresses 2600-2603). From this example it shows that the address of the first register is the same in the flow computer and the device, but that the other addresses are shifted.

Note: the Flow-X does **not** implicitly **subtract** any value (like 1 or 40001) from the start address for Modbus requests as some Modbus devices do. It uses the addresses as defined on the communication sheet.

If the host device implicitly subtracts a value from the start address when sending out a Modbus request, then you need to add the same amount to start address that is entered in the configuration software of the host device.

## <span id="page-26-0"></span>**Modbus – Modicon compatibility**

Modicon compatibility means three things:

- 1 Only 16 bits registers are used (see above)
- 2 Implicitly a value 1 is subtracted from the address
- 3 The byte order for floats is reversed.

This means that in case of a device that is Modicon compatible the following rules have to be taken into account:

- 1 Either use a 16 bits taglist on the flow computer with Modbus type RTU, or a taglist using the higher register sizes combined with Modbus type RTU16 (see above)
- 2 Add 1 to the start address while configuring the request from the device (e.g. to read the value of register 2600, you have to use a request for address 2601).
- 3 Use data type reverse float for all single precision floats. This means that in the flow computer taglist '=xd\_float' in column 'DataType' has to be replaced by '=xd\_revfloat'. For this the Flow-Xpress Professional software is required.

## <span id="page-27-0"></span>**12 Modifying the application parameters**

In the previous chapters it has been explained how a new application is created and how the flow computer device itself and the external HART and communication devices are set up.

Most other functionality is set up by **configuration parameters**, including but not limited to:

- flow meter inputs
- densitometer and specific gravity transducer inputs
- transmitters and PT100 elements
- factors and constants
- totalizers and averaging
- proving
- sampling
- flow control and motor operated valve control
- density and compressibility calculations
- etc.

The actual configuration parameters that are available in your application depend on the application that has been selected. For each application the parameters are described in the appropriate **Application Manual**.

The configuration parameters can be accessed in several ways, both on-line (directly on the flow computer) and off-line on your computer:

- In Flow-Xpress through section **Parameters** This sets the parameter values offline in the loaded application, which can be sent, including the parameters, to the flow computer
- Through Flow-Xpress **Online** mode This sets the values directly in the flow computer
- From the **LCD display** of each flow module
- Through the **touch screen display (**Flow-X/P and Flow-X/C only)
- Through a **web browser**

All methods give full control to all parameters. The only restriction is that no alphanumeric characters can be entered on the LCD display.

By default, only the configuration parameters that are applicable for a specific setup are shown. Non-applicable configuration parameters are hidden. E.g. orifice configuration parameters are not shown if Meter type **Pulse** has been selected on display Configuration, Run <x>, Run setup and station configuration parameters are hidden if no station functionality has been selected on display: Configuration, Overall setup, Overall setup.

However, in Flow-Xpress section **Parameters** it's possible to show **all configuration parameters**, whether they are applicable or not, by clicking the  $\bullet$  icon.

In Flow-Xpress section **Parameters** there are two **display modes**: Tree-view  $\frac{2}{3}$ , which shows the parameters in a folder-like view, and List-view  $\left| \widehat{ \bf{III}}\right|$ , which shows all applicable configuration parameters in one list.

Parameter files can be **loaded** into and **saved** from Flow-Xpress. Loading a parameter file will overwrite all current values of the configuration parameters in the application file.

## <span id="page-27-1"></span>**Parameter printing and exporting**

The parameter list can be **printed** or **exported** by clicking the print icon  $\triangle$ . This brings up a window showing a print preview of the current view.

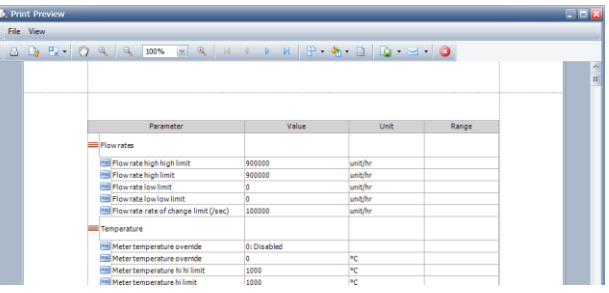

From this print preview the list can actually be **printed** or **exported** to a range of file formats.

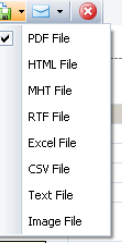

## <span id="page-27-2"></span>**Configuring parameters in Debug offline**

Configuration parameters can also be set using the **Debug offline** mode.

In this mode the flow computer software, application and configuration can be tested offline on a laptop or PC, without the need to write the application to a flow module. Debug offline mode uses the configuration parameters from Flow-Xpress section Parameters. Modifications to the configuration parameters in debug offline mode are also saved in this section. This means that the flow computer software, application and configuration can be fully tested **without a real Flow-X module.** After configuration and testing in Debug offline, the application can be sent, together with the configuration parameters, to the flow module, after which it will run exactly the same software and configuration as was running on the laptop or PC in debug offline mode.

## <span id="page-28-0"></span>**13 Security and Data protection**

### <span id="page-28-1"></span>**W & M switch**

Each flow module has a mechanical switch (W & M switch) that ensures that it's not possible to modify the metrological software in any way through either the user interface or the communication interfaces (serial and Ethernet).

- If the W & M switch is enabled, it will not be possible to **overwrite** the application, firmware and FPGA software in the flow computer. It will however still be possible to read all software and data from the flow computer.
- If the W & M switch is enabled, it will not be possible to **change** any configuration setting or to give any control commands with security level 1000 and higher. If the W & M switch is activated only configuration settings with security level less than 1000 can be modified, provided that an authorized user has logged in. All configuration settings that are legally relevant are on security level 1000 or higher.

Normal operation functions such as display selection, alarm acknowledgment and report printing are not disabled by the W & M switch.

## <span id="page-28-2"></span>**Metrological seal**

The flow computer provides a bracket that can be closed and sealed. When the bracket is closed, the W & M switch can no longer be accessed.

Therefore, the W & M switch on all the flow modules needs to be enabled before the bracket is closed and sealed.

It is not possible to dismount a flow module from the flow computer without opening the bracket and breaking the seal.

## <span id="page-28-3"></span>**Data protection**

All software is stored on the internal storage medium. External access is only possible through the flow computer configuration software (called **Flow-Xpress**). However, when the W & M switch is enabled it will not be possible to change the software in the flow module.

As an additional safety measure the flow computer applies a CRC32 checksum on the complete set of software files. When any file has been manually changed, removed or added the software will be rejected and the last known valid software, which is automatically backed up internally after every successful startup, is used instead.

All parameters are stored on the internal storage medium. Direct access to this internal storage is not possible. Instead external access is only possible through the flow computer configuration software (called **Flow-Xpress**), through the LCD and web display and through the communication interfaces.

All metrological parameters have a security level of 1000 or higher. If the W & M switch is enabled, it is **not** possible to edit any metrological parameter through any interface (Flow-Xpress, user interface or communication interface), even though a user with security level of 1000 or higher has logged in. Every parameter change will be logged as an event.

All retentive and historical measurement data are stored on the internal storage medium. Direct access to this internal storage is not possible.

It is not possible to delete measurement data manually. Instead measurement data is deleted automatically when it has become out of date, i.e. when it is older than a configurable period. Report and event files are stored in an encrypted format and with a checksum. Historical report and events can be previewed and reprinted through the Flow-X flow computer user interface (LCD and web).

### <span id="page-28-4"></span>**Users, passwords and security levels**

The following users and passwords are used by the standard ABB applications.

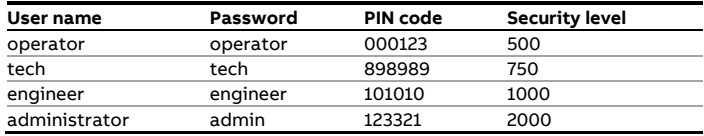

PLEASE CHANGE THE DEFAULT PASSWORDS

In Flow-Xpress users and passwords can be modified and added both in online mode (directly in the flow computer, also for multiple flow computers at once) and offline mode (in the loaded application file).

Each user has a specific security level. The security level determines what the user can and can't do with the flow computer. Each parameter has a specific security level. Only users with at least the required level will be able to change the parameter, users with a lower security level will not. Note that visibility of displays can be restricted according to security levels, but these do not affect read-only access of underlying web APIs like syslog, events, reports etc. See sections [XML Interface](#page-39-0) an[d Cyber security](#page-4-1) for more information.

Furthermore, there are number of overall settings for which the security level can be set as shown in the following screen shot.

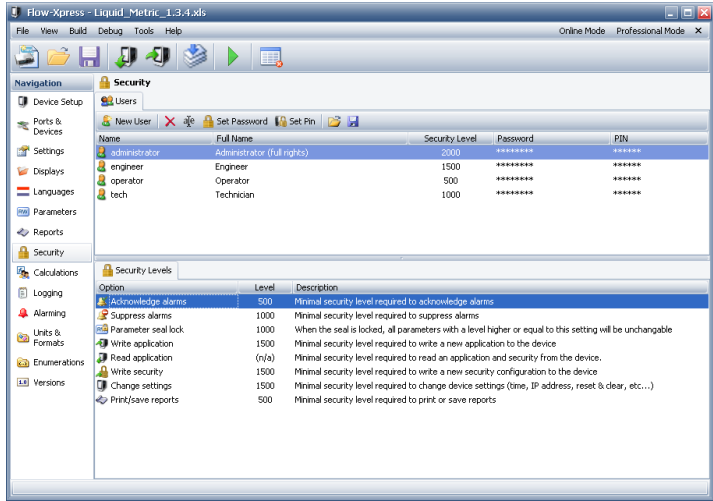

Figure 17: Security settings

## <span id="page-29-0"></span>**Flow-X Network Ports**

Several ports are used by the Flow-X and its Operating System for different functions to work. Blocking these ports by a firewall will impact the functionality of Flow-X devices. The following list provides a comprehensive list of ports with the purpose.

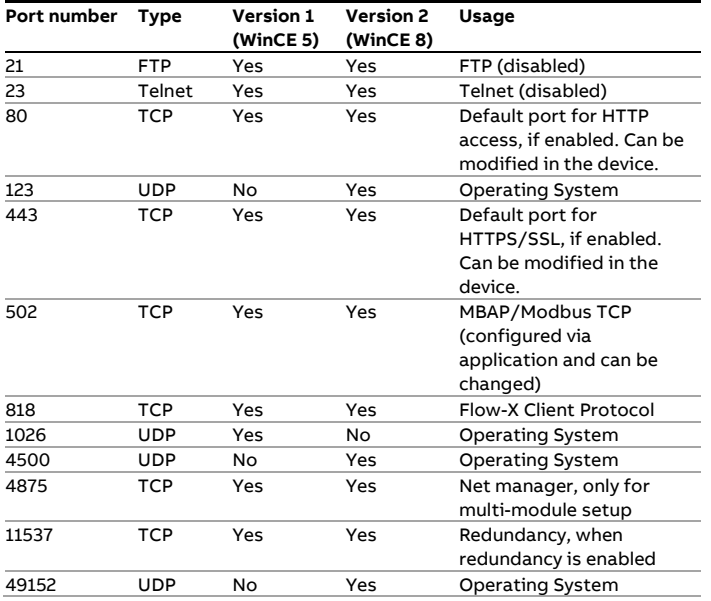

Note: by default, the Flow-X uses HTTPS protocol with port 443 and unsafe HTTP protocol with port 80 is disabled.

## <span id="page-30-0"></span>**14 Reports & printers**

Spirit<sup>IT</sup> Flow-X supports text printers both on serial and Ethernet ports.

## <span id="page-30-1"></span>**Defining a serial text printer**

- 1 In Flow-Xpress select **Ports & Devices**.
- 2 Select the applicable COM port and define port settings (baud rate, parity data bits and stop bits). Refer to section ['Setting](#page-23-1)  [up a COM port'](#page-23-1) in chapter ['Setting up communication devices'](#page-23-0)  for details on COM port settings.
- 3 First select the COM port, then select 'New' (or right-click and select 'New'), and then select 'Text printer (serial)'.

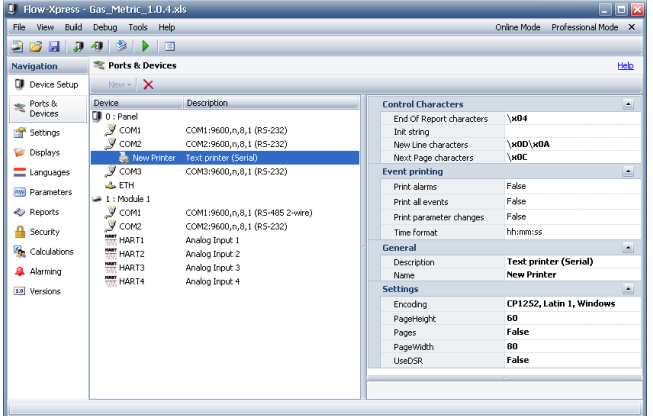

Figure 18: Serial printer settings

4 If required change the settings for the printer.

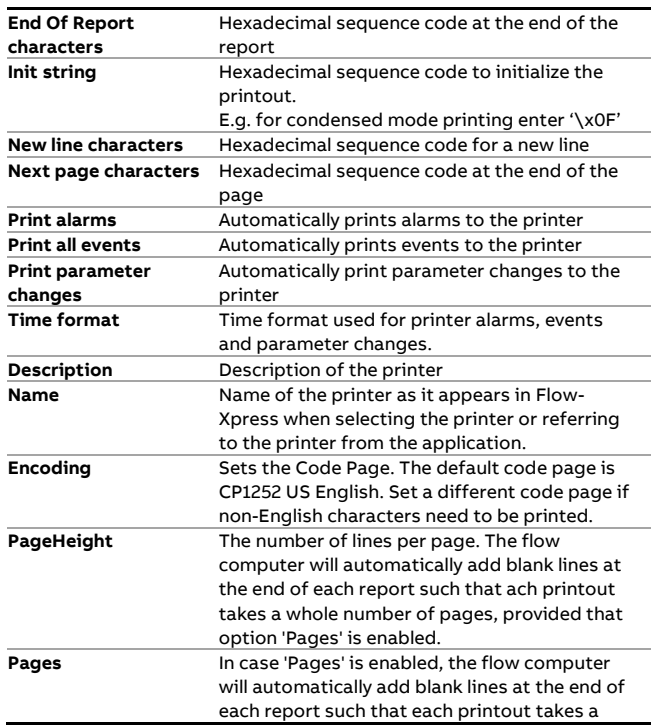

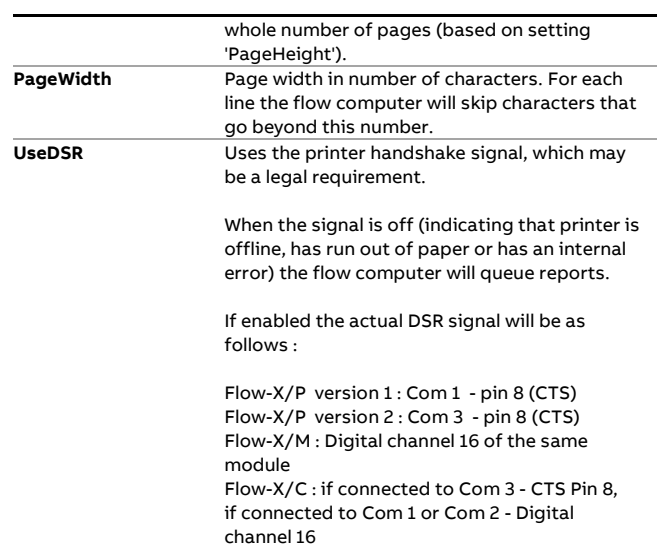

## <span id="page-30-2"></span>**Defining an Ethernet text printer**

The flow computer supports the LPD/LPR printer protocol to print text reports over TCP/IP Ethernet. The LPD/LPR protocol was developed originally for UNIX and has since become the de facto cross-platform printing protocol. It has the advantage that the flow computer can directly access the printer independent of any Windows security settings.

Please make sure that the user defied for the printer has the proper **security rights** to access the printer. Also make sure that the flow computer which is a WINCE device is allowed to access the printer server and to access the network shares. Consult your IT department in case the printer is attached to a Local Area Network with restricted security.

- 1 In Flow-Xpress select **Ports & Devices**.
- 2 Select 'Ethernet', 'New' (or right-click and select 'New') and then select 'Text printer (Ethernet)'.
- 3 The following printer settings are defined in the application:

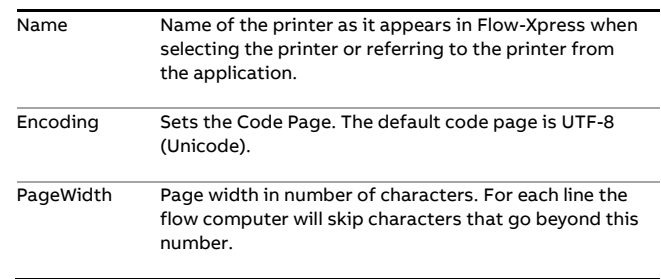

4 Other settings can be configured on the flow computer itself, after the application is uploaded to the device. Using e.g. the

Flow-X panel GUI or the Web UI, go to System > Printers and configure the following settings:

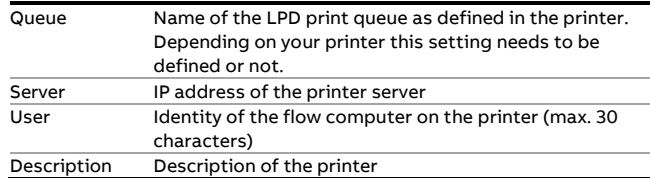

#### <span id="page-31-0"></span>**Reports**

Depending on the application the flow computer provides a number of standard reports. Modifications to existing reports and addition of new reports can be performed through Flow-Xpress Basic and Professional mode.

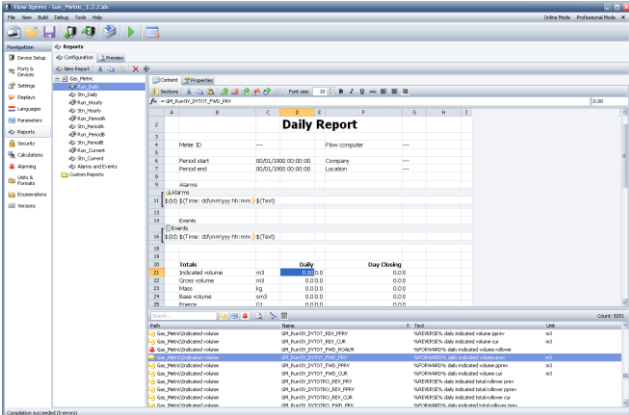

Figure 19: Report Content

The report content can be modified using the spreadsheetbased report editor. Cells can contain static text, tag values or formula results. The number of decimal places used to display formula results can be edited in the right-most field of the formula bar. Tag values and Formulas should start with '=' to display their value. If the = character is omitted, the cell content is displayed as static text.

The report content editor has some special toolbar buttons:

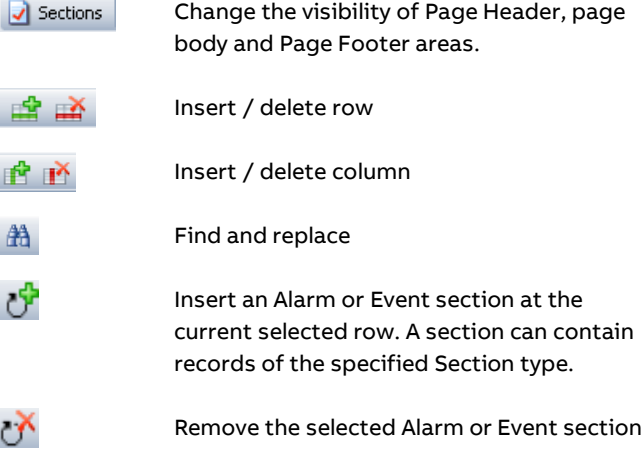

Report cells can contain special fields. The fields are filled with values when a report is generated. The supported special fields are:

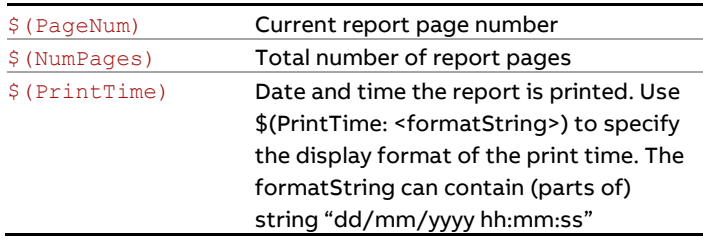

To add a data point to a report, just drag it from the bottom right section (where an overview of all available data points is given), to a cell in the report.

A number of tools is available to make it easier to find a specific tag, such as a limit filter, which shows only the tags that meet the search text, and buttons to limit the output to a specific type of tags (**calculation tags**, **configuration parameters**, **alarms**).

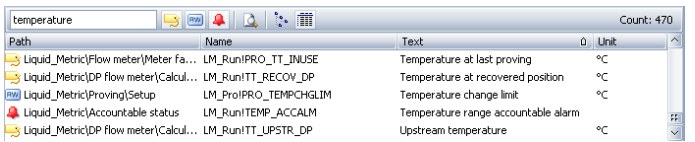

#### **Recurring reports**

Reports can be made **recurring** by right clicking on the report and selecting 'Recurring'. Recurring reports are indicated by the arrows in the icon

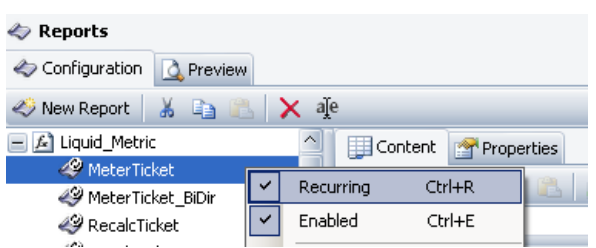

If a report is recurring and there are multiple run modules (e.g. on an X/P2) then automatically a similar report will be generated for each run.

#### **Enabling / disabling report generation**

Generation of a report can be **enabled** or **disabled** by right clicking on the report and selecting / deselecting 'Enabled'.

### <span id="page-32-0"></span>**Report sections**

Reports can contain sections. A section is a report area that contains records for the specified section type. A section can be created in the body of a report using the 'Create section' button in the Report editor toolbar. If a section cell is selected, the section properties and supported section fields are displayed. The name and type of the section as well as filters for the records shown in the section can be changed in Section properties.

The supported section fields vary by section type. The supported section fields are:

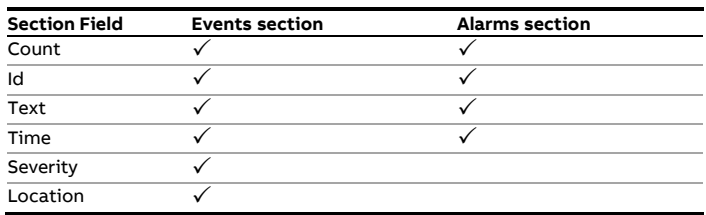

The number of records present in a section can be shown in every cell of the report with the formula:

"=<SectionName>.\$(Count)". Example: =Alarms.\$(Count) to display the number of records present in the Alarms section of the report.

### <span id="page-32-1"></span>**Report properties**

The Properties tab allows modification of the report properties. The following settings are available for reports:

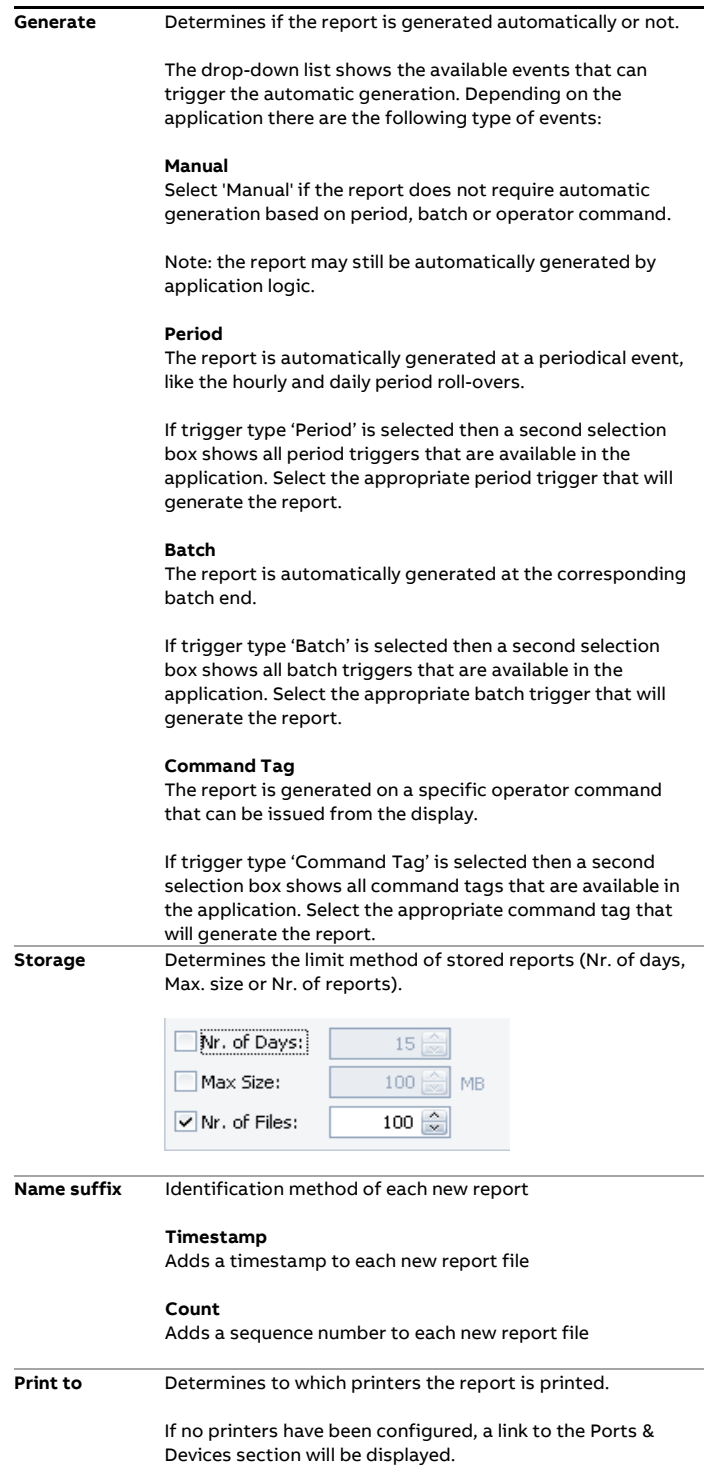

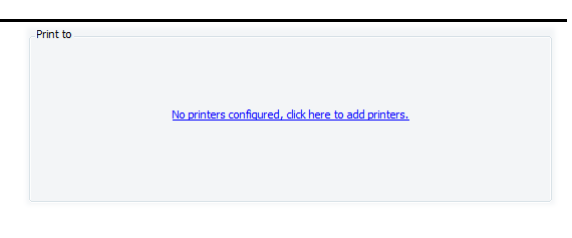

Otherwise a list of configured printers will be shown.

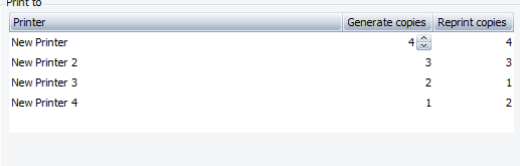

The number of copies under the "Generate copies" column is the number of copies that are printed on that printer when the report is first generated.

The number of copies under the "Reprint copies" column is the number of copies that are printer on that printer when the user manually instructs the flow computer to reprint an already generated report.

#### **Viewing and retrieving reports from the flow computer**

Archived data can be viewed and retrieved in several ways:

- 1 View on **X/P and X/C touchscreen**
- 2 Retrieve through a **web browser**
- **3** Retrieve through the **XML interface**

See the 'Flow-X Web Services' manual for more details on how to retrieve reports using web requests.

## <span id="page-34-0"></span>**15 Displays**

### <span id="page-34-1"></span>**Overview**

You can add user-defined displays to the standard applications, if required.

User-defined displays can be added before the standard displays in the menu when defined under section **Custom Displays (Before)** or after the standard displays when defined in section **Custom Displays (After)**.

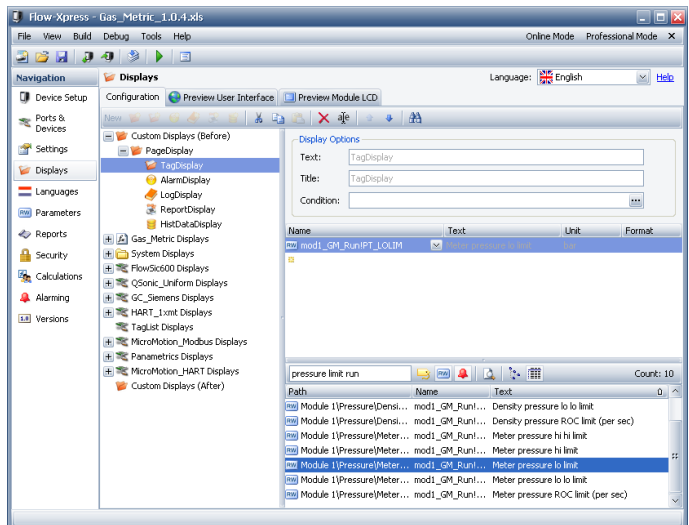

Figure 20: User-defined displays

The following display types can be defined;

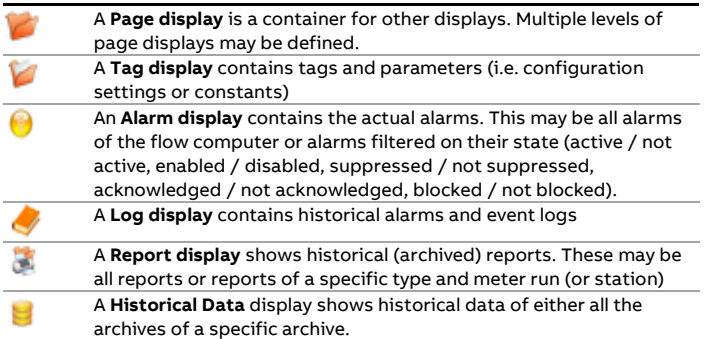

#### **Recurring displays**

Displays can be made **recurring** by right clicking on the display in the tree-view and selecting 'Recurring'. Recurring displays are

indicated by the arrows in the icon  $\mathbb{R}^2$ . If a display is recurring and there are multiple run modules (e.g. on an X/P2) then automatically a similar display will be created for each run.

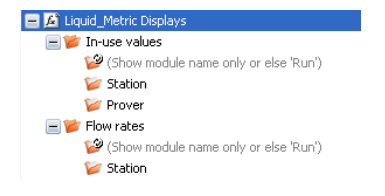

This will show on the flow computer display as:

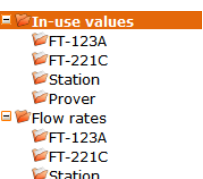

By default, the run displays are named 'Run 1', 'Run 2' etc., unless run names have been filled in at the device setup. In that case these names are used to identify the run displays.

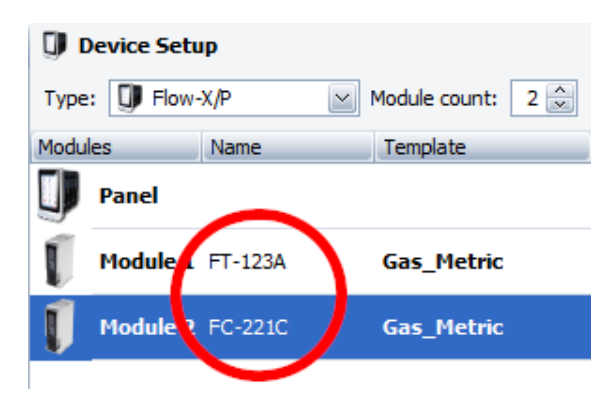

#### **Adding data points to displays**

To add a data point to a display, just drag it from the bottom right section (where an overview of all available data points is given), to the mid-right section (which shows all data points that are shown on the selected display).

A number of tools is available to make it easier to find a specific tag, such as a limit filter, which shows only the tags that meet the search text, and buttons to limit the output to a specific type of tags (**calculation tags**, **configuration parameters**, **alarms**).

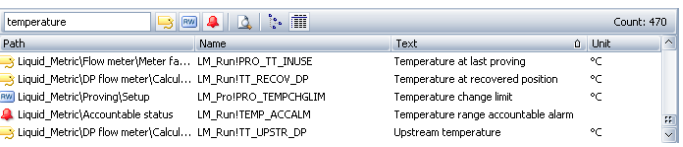

## <span id="page-35-0"></span>**16 Calculations**

### <span id="page-35-1"></span>**Overview**

You can add user-defined calculations and logic to the standard applications, if required.

Several examples are provided in application file 'Calculation examples.fxa'. You can copy and paste these examples into your Flow-X application file and modify these calculations to suit your specific installation.

|                                                     | <b>Flow-Xpress - Calculation Examples.xls</b>                                                                                                    |                                                                                                    |                                                  |                                                                                                    | ш          |  |  |
|-----------------------------------------------------|----------------------------------------------------------------------------------------------------|----------------------------------------------------------------------------------------------------|--------------------------------------------------|----------------------------------------------------------------------------------------------------|------------|--|--|
| <b>Build</b><br>File<br>View.                       | Debug Tools Help                                                                                                    |                                                                                                    |                                                  | Professional Mode X<br>Online Mode                                                                                          |            |  |  |
| M<br>э                                              | 18                                                                                                    |                                                                                                    |                                                  |                                                                                                    |            |  |  |
| <b>Navigation</b>                                   | <b>Calculations</b>                                                                                                    |                                                                                                    |                                                  |                                                                                                    | Help       |  |  |
| <b>D</b> Device Setup                               | New.                                                                                                    | $-3$ $-44$                                                                                                    |                                                  |                                                                                                    |            |  |  |
| Ports &<br>Devices<br>Settings<br>Displays          | <b>Calculation Properties</b><br><b>A</b> PT HEADER FAIL<br>Name:<br>OR(mod1_IO!AIN1_LOFAIL, mod1_IO!AIN1_HIFAIL)<br>Value:<br>Header pressure failure<br>Help Desc: | Text:                                                                                                    |                                                  | Type: Status                                                                                                    |            |  |  |
| Languages<br><b>Parameters</b><br><b>Co</b> Reports | n<br>Fnabled:                                                                                                    |                                                                                                    |                                                  |                                                                                                    |            |  |  |
|                                                     | <b>Name</b>                                                                                                    | <b>Malue</b>                                                                                                    | Type                                             | <b>Help Description</b>                                                                                                    |            |  |  |
| <b>B</b> Security<br><b>The Calculations</b>        | + MOV Control (2 maintained o                                                                                                    | channels 1, 2, 3 and 4 of module 1. Also refer to the corresponding displays.                                                                                                    |                                                  | Control of a single MOV with 2 maintained outputs. Output stays ON until valve has reached position. Example uses digital   |            |  |  |
| Alermina                                            | + MOV Control (2 pulsed outputs)                                                                                                    | signal. Example uses digital channels 5, 6, 7 and 8 of module 1. Also refer to the corresponding displays.                                                                                                    |                                                  | Control of a single MOV with 2 pulsed outputs. Outputs stay ON for the 'minimum activation time' as defined for the digital |            |  |  |
| 1.0 Versions                                        | MOV Control (1 open output)                                                                                                    | Control of single MOV with 1 output. Valves opens when output is ON and closes on output OFF. Example uses digital<br>channels 9. 10 and 11 of module 1. Also refer to the corresponding displays.<br>Valve sequencing logic for a meter run with a Run outlet' and a Run to prover' valve. Example aligns and dealigns meter<br>run for proving and uses MOV 1 and 2 of the examples above. |                                                  |                                                                                                    |            |  |  |
|                                                     | $+$ $\blacksquare$ Valve sequencing                                                                                                    |                                                                                                    |                                                  |                                                                                                    |            |  |  |
|                                                     | $=$ $\Box$ Header pressure                                                                                                    | Example can be used for any analog input for which monitoring and alarming is required. Uses analog input 1 o module 1                                                                                                    |                                                  |                                                                                                    |            |  |  |
|                                                     | PT HEADER                                                                                                    | mod1_IO!AIN1_SCALVAL                                                                                                    | bar(g)                                           | Header pressure                                                                                                    |            |  |  |
|                                                     | <b>A PT HEADER FAIL</b>                                                                                                    | IOR(mod) [O!AINI LOFAIL, mod) I Status                                                                                                    |                                                  | Header pressure failure                                                                                                    |            |  |  |
|                                                     | <b>A</b> PT HEADER LIMALM                                                                                                    | PT HEADER                                                                                                    | Link                                             | Header pressure                                                                                                    |            |  |  |
|                                                     | + Header temperature                                                                                                    | Same example as header pressure but using a PL100 input instead (PL100 input 1 of module 1)                                                                                                    |                                                  |                                                                                                    |            |  |  |
|                                                     | + C Meter run nosition                                                                                                    |                                                                                                    |                                                  | Example of the determination of the meter run (stream) position. Example uses MOV1 and MOV2 of the examples above           |            |  |  |
|                                                     | <b>ES RW &amp;</b><br>Search                                                                                                    | <b>10. 15. 188</b>                                                                                                    |                                                  |                                                                                                    | Count: 912 |  |  |
|                                                     | Path                                                                                                    | Name                                                                                                    | Text                                             | $0$ Linit                                                                                                    | $\Delta$   |  |  |
|                                                     | Module 1\System<br><b>Children</b> Courses                                                                                                    | mod1 System!DISKUSAGE ALMSTS<br>mode Continuative CACC MALM                                                                                                    | Disk usage alarm sts<br>Printer company for what |                                                                                                    |            |  |  |

Figure 21: User-defined Calculations

With Calculations you can define additional data values, analog and digital inputs and outputs, alarms and logic

The following type of entries can be defined in section 'Calculations'

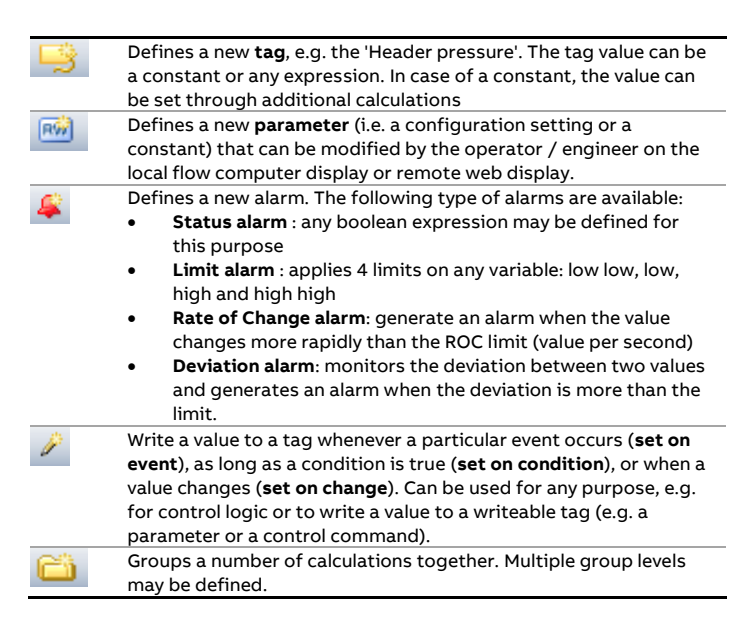

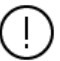

Calculations in the calculation editor should be

designed 'top-down'. This means that it is possible to use in a calculation expression the result of another calculation that is above it, but not the result of a calculation that is below it.

It is not possible to use the result of a calculation in another calculation group.

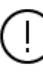

Refer to application file 'Calculation Examples' for examples.

## <span id="page-36-0"></span>**17 Time synchronization**

## <span id="page-36-1"></span>**Overview**

The Spirit<sup>IT</sup> Flow-X flow computer has an option to use the Network Time Protocol. NTP is used to synchronize time with other servers in the network. The time synchronization is using one second precision.

The synchronization of the time is under application control. This means that the synchronization can be paused for the time critical operation like a report printing.

The time synchronization functionality comes with the following recommendations / notes:

- 1. It's strictly recommended to avoid using the NTP server that is placed behind a NAT, especially if the NAT is using IP masquerade.
- 2. When using internet located servers: It's recommended to use four NTP servers to detect false tickers (wrong time configured). For private network solutions one NTP server could be feasible if the network quality allows it.
- 3. Support for time zone functionality **must** be resolved in the application. To correct the time for time zone CET you can adjust the offset with the +3600 seconds.
- 4. Support for daylight saving functionality **must** be resolved in the application.

The firmware on Flow-X contains the client-side implementation of SNTP. It possible to use domain names or IP addresses of the servers. By default, NTP port 123 is be used, but can be changed if needed.

NTP version 4 is supported but NTP authentication is not supported. Verify that the server is using version 4 before configuring it.

If synchronization fails an alarm will be raised.

## <span id="page-37-0"></span>**18 Data Archives**

### <span id="page-37-1"></span>**Overview**

The flow computer is able to store any number of data points to a Historical Data archive based on period intervals, batch end or manual command. Any number of archives may be defined.

Data archives are configured through Spirit $I<sup>T</sup>$  Flow-Xpress professional as shown in the figure below.

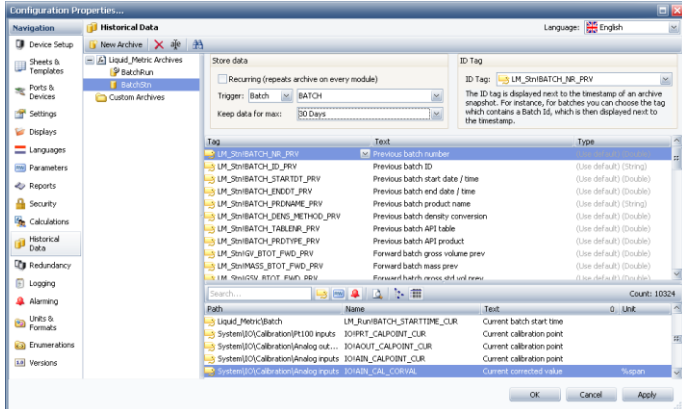

Each data archive has its own retention period (expressed in number of days) or size in Mb.

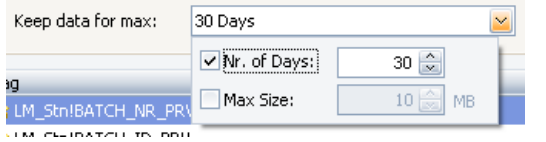

#### **Adding data points to a data archive**

Any data point may be added to an archive, not only data that corresponds with the selected period (e.g. a daily period) but also running data of other periods (e.g. monthly data), instantaneous data and actual parameter values.

Because period and batch data archives are generated after the period / batch has been finished, the data archive should contain **previous period** or **previous batch** data points respectively.

To add a data point, just drag it from the bottom right section (where an overview of all available data points is given), to the mid-right section (which shows all data points that are stored in the data archive).

A number of tools is available to make it easier to find a specific tag, such as a limit filter, which shows only the tags that meet the search text, and buttons to limit the output to a specific type of tags (**calculation tags**, **configuration parameters**, **alarms**).

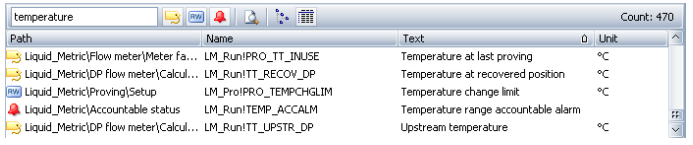

The standard applications typically contain archives that store all period and batch totals and averages. Additional archives may be defined.

#### **Recurring data archives**

Data archives can be made **recurring** by right clicking on the data archive in the tree-view and selecting 'Recurring'. Recurring

displays are indicated by the arrows in the icon  $\Box$ . If a data archive is recurring and there are multiple run modules (e.g. on an X/P2) then automatically a similar data archive will be created for each run.

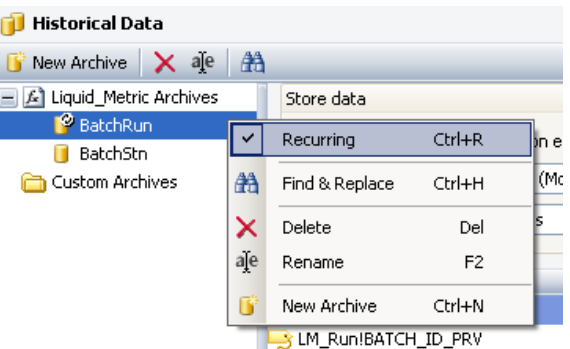

#### **Viewing and retrieving of archive data**

Archived data can be viewed and retrieved in several ways:

- 1 Show on a Historical Data **display** on the X/P touchscreen or web browser
- 2 Retrieve as XML-file through a **web browser**
- 3 Retrieve through the **XML interface**

See the 'Flow-X Web Services' manual for more details on how to retrieve historical data using web requests.

4 Retrieve by **Modbus** communication

For retrieval over Modbus, Flow-X emulates the Raw Data Archive feature of Omni flow computers. This allows legacy systems that have an automatic connection to Omni flow computers to directly interface with the Flow-X flow computer without the need to invest in a new software interface.

## <span id="page-38-0"></span>**19 Redundancy**

For critical applications two Spirit<sup>IT</sup> Flow-X flow computers can be set up in a **duty / standby** (also called master / slave) mode of operation. Both flow computers interface to the same input and output signals, perform the same flow computations and have equal communication links to external devices.

Data points configured for synchronization are sent from duty to standby flow computer either continuously or once at startup to ensure that no critical data is lost and to allow for bump less switchovers without any hiccups of control signals.

Typical data that are configured for continuous synchronization are PID control parameters and meter factors.

The flow computers exchange IP messages on both Ethernet ports to monitor each other's mode of operation (Duty / Standby) and to exchange a watchdog signal. Data synchronization is operational provided that at least one Ethernet connection is up and running.

To **enable** redundancy, go to display 'System\Redundancy' and enable option 'Redundancy' on both flow computers and define both IP addresses of the other flow computer (on both flow computers).

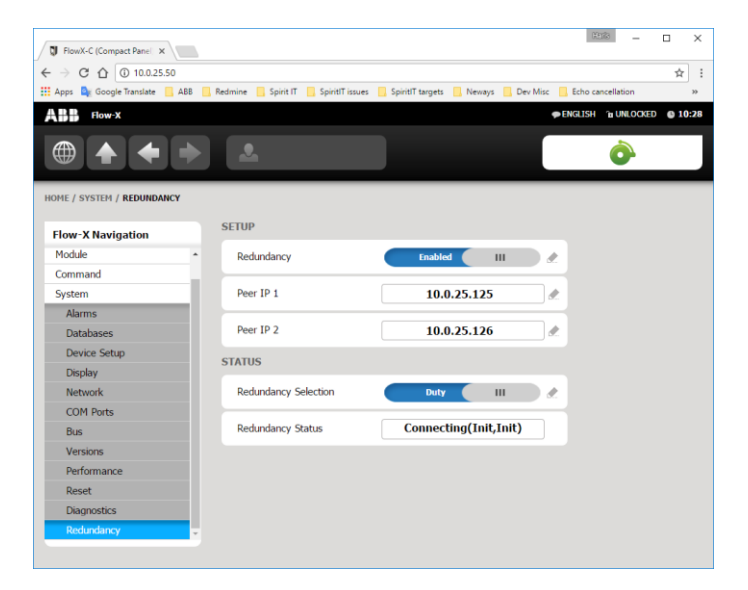

## <span id="page-38-1"></span>**Data points to be synchronized**

The list of tags that is synchronized between the flow computers is set up in the Flow-Xpress Professional in section 'Redundancy'.

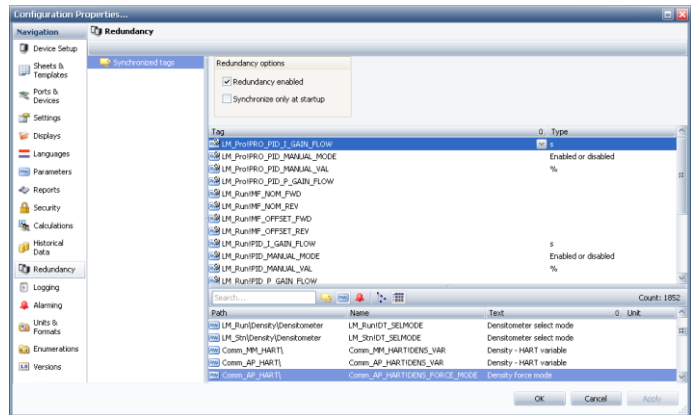

To add a data point to be synchronized, just drag it from the bottom right section (where an overview of all available data points is given), to the mid-right section (which shows all data points that are to be synchronized).

A number of tools are available to make it easier to find a specific tag, such as a limit filter, which shows only the tags that meet the search text, and buttons to limit the output to a specific type of tags (**calculation tags**, **configuration parameters**, **alarms**).

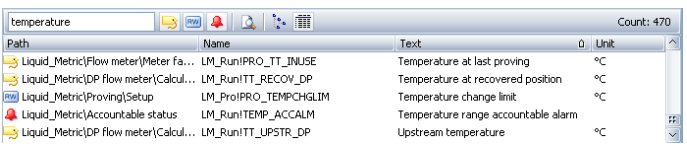

For the purpose of redundancy it is strongly advised that **both** Ethernet ports **ETH1** and **ETH2** are either connected to an external hub or switch or inter-connected via a direct cross cable in order to have a redundant communication link between the two flow computers. See Security and Data protection → '[Flow-X Network Ports](#page-29-0)'for port used by Redundancy.

## <span id="page-39-0"></span>**20 XML Interface**

The Spirit<sup>IT</sup> Flow-X flow computer provides an XML interface in order to establish an automated interface with a host computer.

Web services are available for the following data and actions:

- Alarms state and acknowledgment
- General device information
- Display menu structure
- Text translations to foreign languages
- Event logs
- Historical data archives
- List of archived reports
- Read-out of individual reports
- Read and write data values
- Units and enumerations
- Flow computer application
- Users and security settings

The XML Interface provides read-only access without the need for user authentication. It is possible to configure certain information to be protected even for read-only access. For write access a logged in user with sufficiently high security level is always required. See also section [Security and Data protection.](#page-28-0)

See the 'Flow-X Web Services' manual for more details.

## <span id="page-40-0"></span>**21 Reading debugging information from a device**

This chapter describes how to download information from a Spirit<sup>IT</sup> Flow-X device to send to ABB for debugging purposes

The procedure is as follows:

- 1 Connect an Ethernet cable between your computer and the Flow-X.
- 2 Set up your computer's Ethernet port. Make sure the IP-address of your computer's Ethernet card is in the same range (but not equal to) the IP-address of the corresponding Ethernet port of the Flow-X
- 3 In Flow-Xpress basic and online mode, select 'Read debug info from device' from the Tools menu. In Flow-Xpress professional mode, activate the 'Read debug info from device' button in the 'Tools' section of the ribbon.

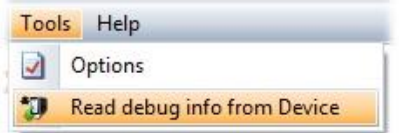

- 4 Flow-Xpress will show a window with all the devices that are reachable on the local network. Select the device from which you want to read debugging information and click "Next >".
- 5 Flow-Xpress will ask you to enter the username and password for the user with the highest security rights. This information is necessary for Flow-Xpress to be able to download all debugging information that is available on the device. Pressing cancel on this dialog will allow Flow-Xpress to continue, but it is possible that some information cannot be read from the device.
- 6 Flow-Xpress will download the information from the device. Press the "Details" button to see a description of what Flow-Xpress is currently doing. After the download process is complete, the "Save As" button will become available. Clicking this button will allow you to select a folder and file name to which the debugging information will be saved.
- 7 Send the debugging information to ABB, so we can help you solving the problem.

## <span id="page-41-0"></span>**22 Revisions**

### **Revision A**

Date June 2012

- Initial release of the Flow-X Manual Volume IIA Operation and Configuration.
- Added description of Historical Data Archives.
- Added description of Redundancy functionality.
- Added description of multi-drop HART.
- General review of the manual.

### **Revision B**

Date April 2017

- New GUI; new format of application files.
- Minor editorial changes.
- Added description of the screensaver functionality for the Flow-X/P flow computer.
- Updated the installer description for the new installer.
- Changed the footer and margin sizes to use the page more effectively.
- Deprecated "Com Port settings", updated chapters 6 and 12.
- Updated the supported Windows and Excel versions.

### **Revision C**

Date December 2017

- Flow X/C related changes.
- Flow-X and Flow-Xpress images are updated.
- Supported baud rate range for Serial communication is updated.
- Update to new ABB lay-out.
- New document code: CM/FlowX-EN.
- Reintroduce revisions chapter.
- Include cyber security recommendations.

### **Revision D**

Date February 2019

- Flow-X/P version 2 hardware specific information added.
- Windows 8 removed from software requirements.
- Section for installation of Virus scanner and Malware added.
- New section with the list of Flow-X Network Ports added.
- Section for SNTP description added.

### **Revision E**

Date September 2019

- Updated HART description in Ports & Devices pictures.
- Updated Write to Device with Soft-boot possibility.
- Filtering blocked/non blocked alarms mentioned.
- Updated the supported Excel versions.

### **Revision F**

Date September 2020

- Updated Device Setup pictures.
- Updated "Full reboot and Partial reboot" section.

#### **Revision G**

Date March 2021

- Add information about configuration of network port and protocol.
- Updated the list of Flow-X network ports.
- Updated description of device selection.
- Removed information about defining graphical printers since they are not available anymore.

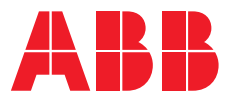

## **ABB B.V.**

**—**

### **Measurement & Analytics**

Achtseweg Zuid 151A 5651 GW Eindhoven The Netherlands Phone: +31 40 236 9445 Mail: nl-spiritit-sales@abb.com

## **ABB Malaysia Sdn Bhd.**

#### **Measurement & Analytics** Lot 608, Jalan SS 13/1K

47500 Subang Jaya Selangor Darul Ehsan, Malaysia Phone: +60 3 5628 4888

#### **abb.com/midstream**

### **ABB Inc.**

#### **Measurement & Analytics**

7051 Industrial Boulevard Bartlesville OK 74006 United States of America Phone: +1 800 442 3097

#### **ABB Limited**

**Measurement & Analytics** Oldends Lane, Stonehouse Gloucestershire, GL10 3TA United Kingdom Phone: +44 7730 019 180

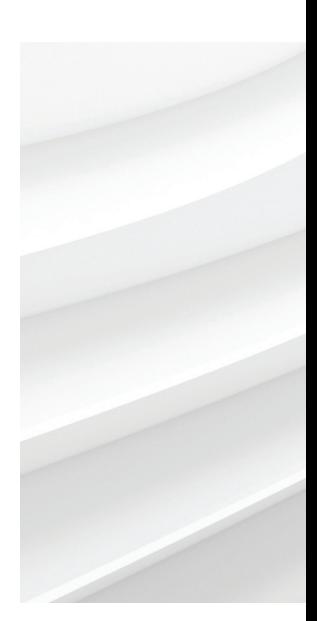

**—**

We reserve the right to make technical changes or modify the contents of this document without prior notice. With regard to purchase orders, the agreed particulars shall prevail. ABB AG does not accept any responsibility whatsoever for potential errors or possible lack of information in this document.

We reserve all rights in this document and in the subject matter and illustrations contained therein. Any reproduction, disclosure to third parties or utilization of its contents – in whole or in parts – is forbidden without prior written consent of ABB.